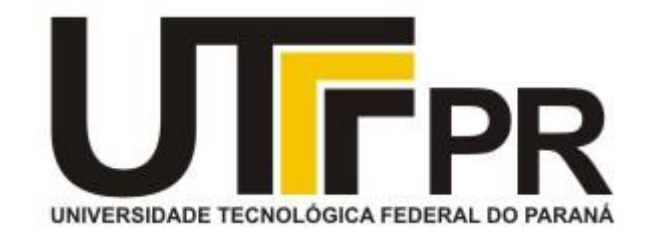

## **UNIVERSIDADE TECNOLÓGICA FEDERAL DO PARANÁ PROGRAMA DE PÓS-GRADUAÇÃO EM ENSINO DE CIÊNCIAS HUMANAS, SOCIAIS E DA NATUREZA - PPGEN**

ROSANGELA MARIA DE ALMEIDA NETZEL

**PLANPED – PLANEJAMENTO PEDAGÓGICO**

PRODUTO EDUCACIONAL

LONDRINA 2016

ROSANGELA MARIA DE ALMEIDA NETZEL

## **PLANPED – PLANEJAMENTO PEDAGÓGICO**

Produto Educacional apresentado ao Programa de Mestrado Profissional em Ensino de Ciências Humanas, Sociais e da Natureza, da Universidade Tecnológica Federal do Paraná, como requisito parcial para a obtenção do título de Mestre.

Área de Concentração: Ciências Humanas

Orientadora: Profª Dra. Marilu Martens Oliveira

LONDRINA 2016

## **TERMO DE LICENCIAMENTO**

Este Produto Educacional e a respectiva Dissertação estão licenciados sob uma Licença Creative Commons *atribuição uso não-comercial/compartilhamento sob a mesma licença 4.0 Brasil*. Para ver uma cópia desta licença, visite o endereço http://creativecommons.org/licenses/by-nc-sa/4.0/ ou envie uma carta para Creative Commons, 171 Second Street, Suite 300, San Francisco, California 94105, USA.

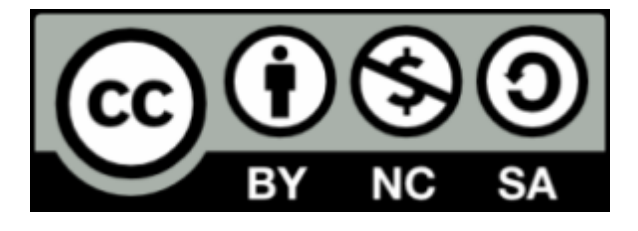

### **1. DESCRIÇÃO DO PRODUTO EDUCACIONAL PLANPED**

Trata-se de um programa digital, criado no âmbito do Mestrado Profissional em Ensino, para construção de Planos de Aula em que a literatura infantil seja recurso privilegiado. Para sua construção, contou-se com a colaboração de um programador, Adriano Cruz, graduado em Sistemas de Informação pela Universidade Estadual Norte do Paraná (UENP), que o produziu em formato d*esktop*, desenvolvido em *C#* (*C Sharp*), utilizando banco de dados *SQL Server* e gerando relatórios em *Crystal Reports*.

1.1 Obtenção do programa

Para obter o programa um caminho possível é enviar uma mensagem no fórum do site www.planped.com ou ao e-mail *cursoplanped@gmail.com*, solicitando a pasta que o contém. Essa pasta necessitará, ainda, ser enviada por meio de um aplicativo que possa suportar o volume de informações, como o *site www.dropbox.com*.

Uma observação importante é que, após a banca de defesa da Dissertação de Mestrado em que é descrita a trajetória e aplicação do presente Produto Educacional, foi possível disponibilizá-lo pelo site *4shared,* podendo ser acessada a partir do link: http://www.4shared.com/rar/0r7V81\_7ba/PLANPED\_-\_MANUAL\_E\_INSTALADORE.html.

De posse da pasta, depois de descompactada, os passos a serem seguidos estão descritos nos próximos tópicos deste manual.

# **2 INSTALAÇÃO E CONFIGURAÇÃO DE PROGRAMAS NECESSÁRIOS PARA UTILIZAR O PLANPED**

Para utilizar o produto é necessário seguir alguns passos técnicos, instalando e configurando programas, além de aprender a manusear o aplicativo. Os itens a seguir detalham essas etapas.

### 2.1 Verificar configuração do *Windows*

Antes de instalar os programas, deve-se ver se o Windows é 32 bits ou 64 bits.

Para saber, clique com o botão direito sobre o ícone *Meu Computador* e depois em Propriedades.

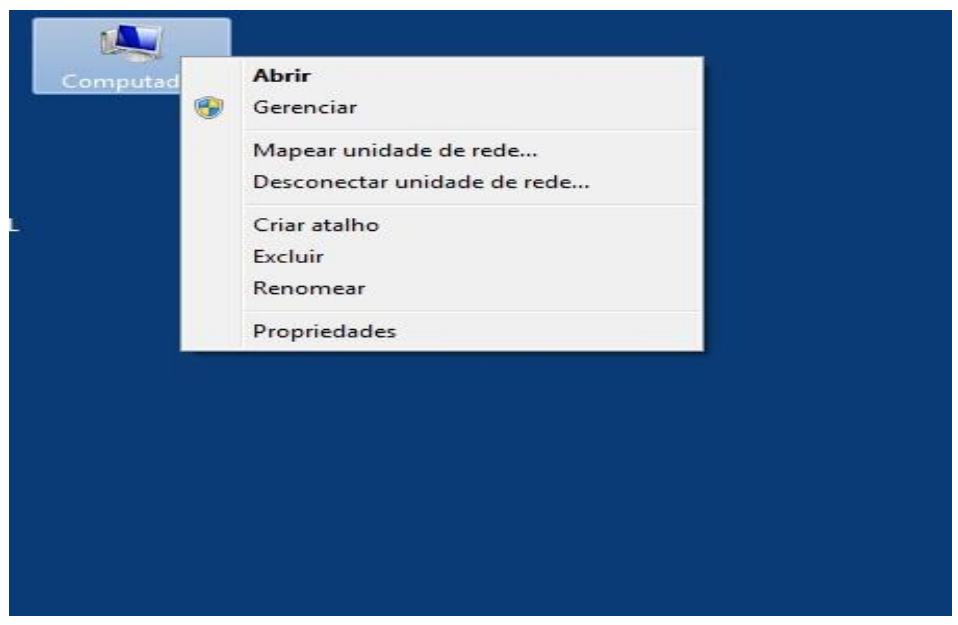

Será aberta uma janela com as configurações do Computador. A informação necessária é o *Tipo de sistema*. No exemplo pode ser observado que o Sistema Operacional é de 64 Bits.

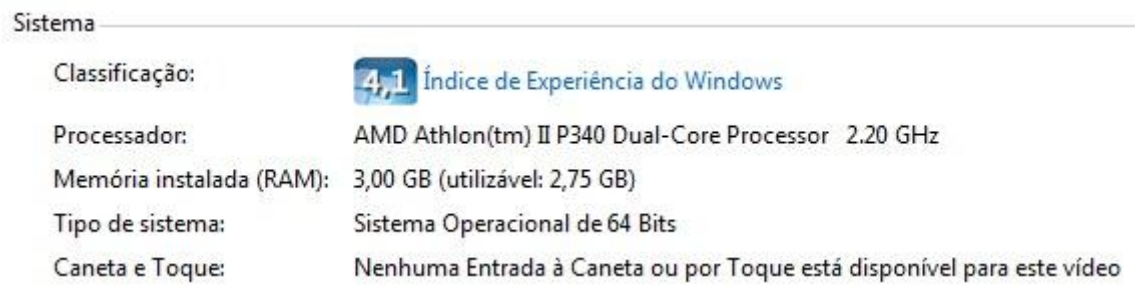

2.2 Instalação do gerenciador de banco de dados *SQL Server 2008 r2*

É importante que, antes de iniciar as instalações, mova a pasta *PLANPED - MANUAL E INSTALADORES* para o Disco Local (C:), como no exemplo.

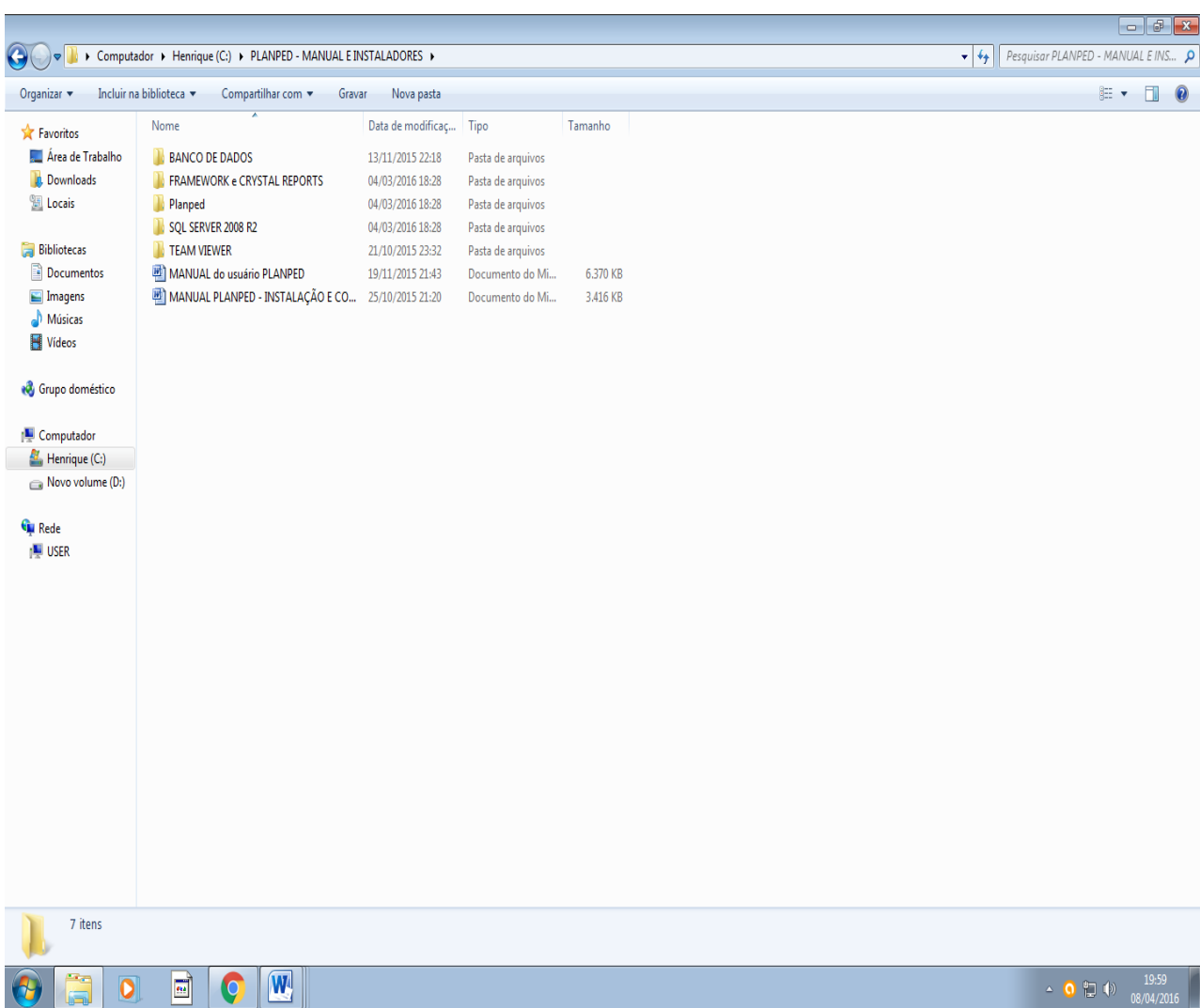

Na pasta *SQL SERVER 2008 R2* existem dois arquivos. Caso o Windows for 64 Bits, execute o instalador *SQLEXPRWT\_x64\_PTB*. Senão, execute o instalador *SQLEXPRWT\_x86\_PTB*.

Ao executar, abrirá a janela de instalação e será possível clicar na opção *Nova instalação ou adicionar recursos a uma instalação existente*.

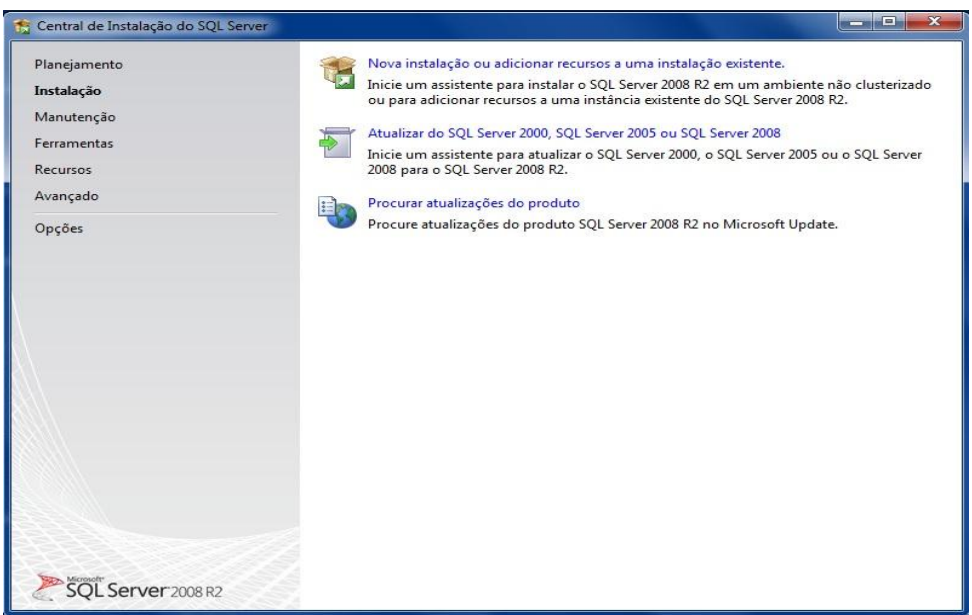

No tipo de instalação, escolha a opção *Nova instalação ou adicionar recursos compartilhados*. Após escolher a opção, clique em Avançar.

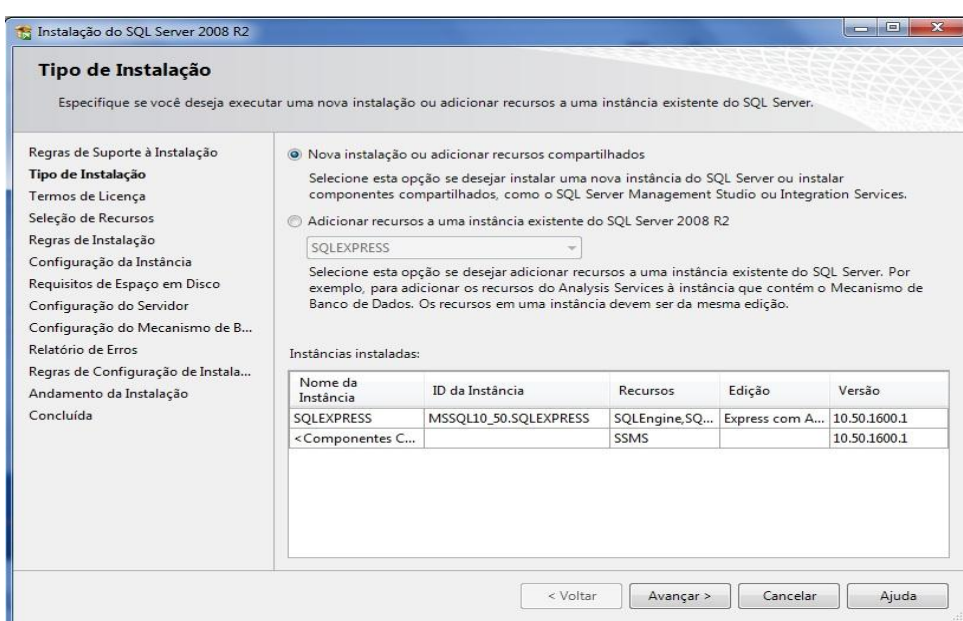

Clique em *Aceito os termos de licença* e depois em Avançar.

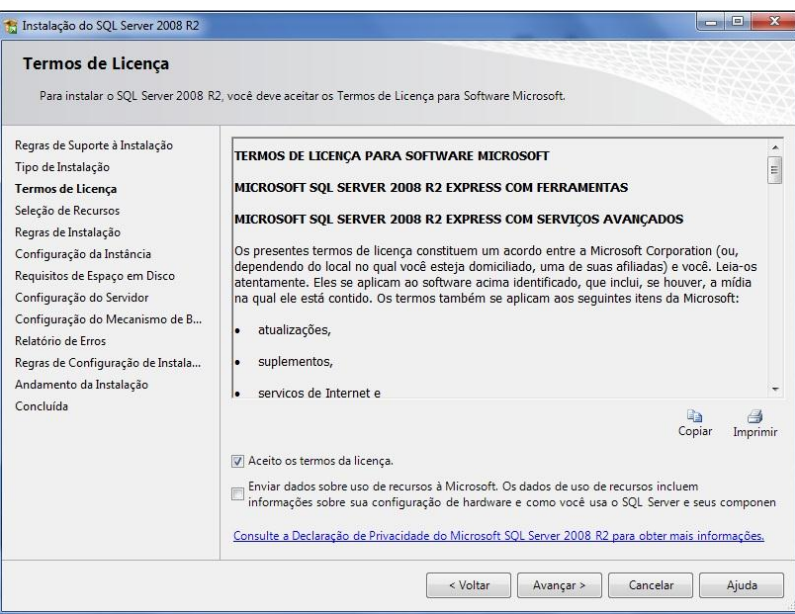

Selecione todos os recursos e clique em *Avançar*.

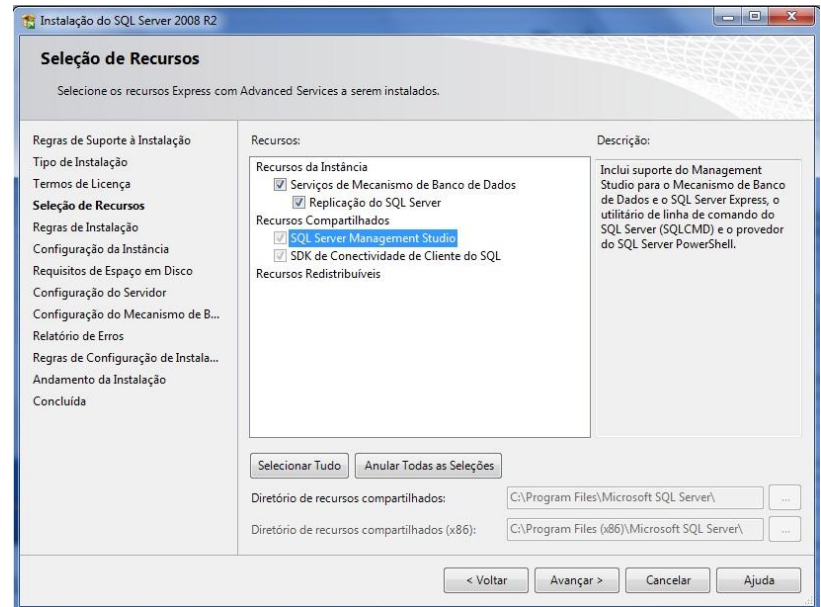

Selecione a opção *Instância nomeada* e digite *SQLEXPRESS.* Depois clique em *Avançar.*

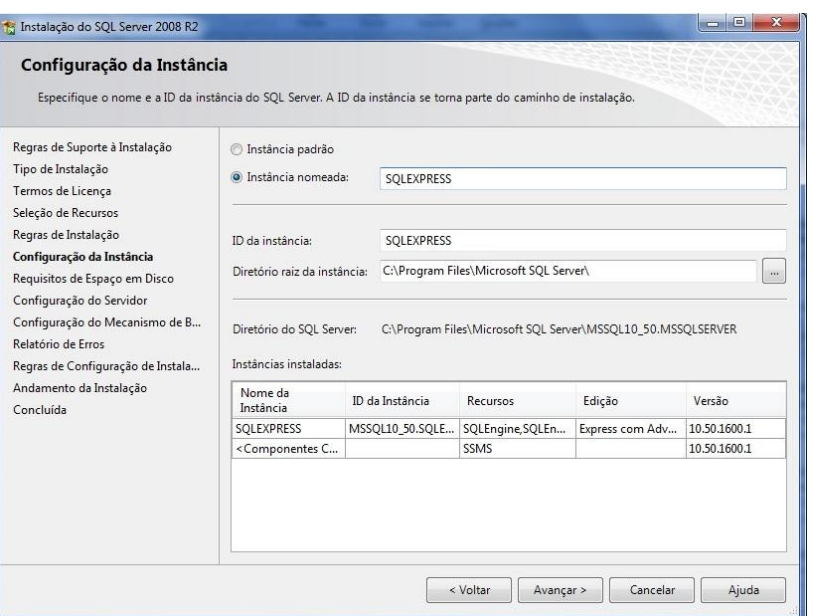

Na Configuração do Servidor deixe os dois serviços com o *Tipo de Inicialização Automática.*

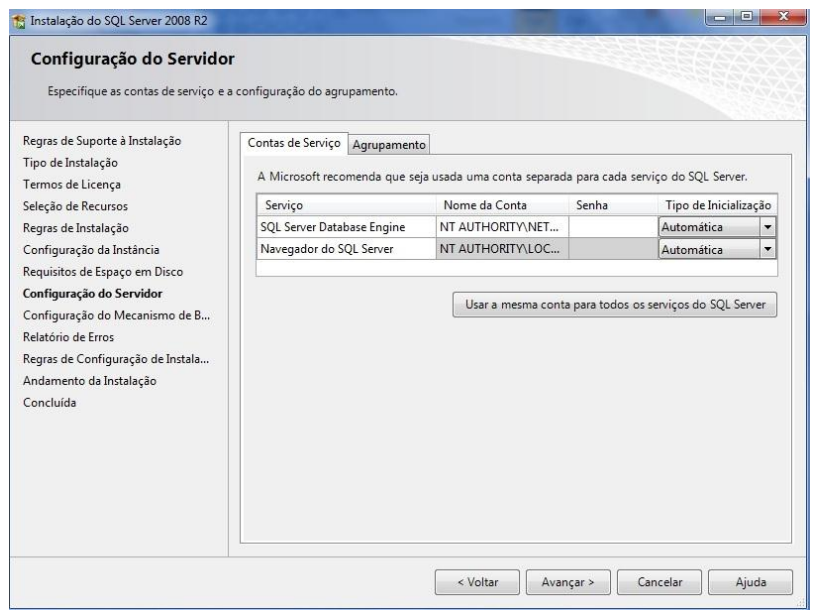

Na aba *Agrupamento*, verifique se o *Mecanismo* está como *Latin1\_General\_CI\_AS.* Se não estiver, clique em *Personalizar* e localize-o. Logo após, clique em *Avançar*.

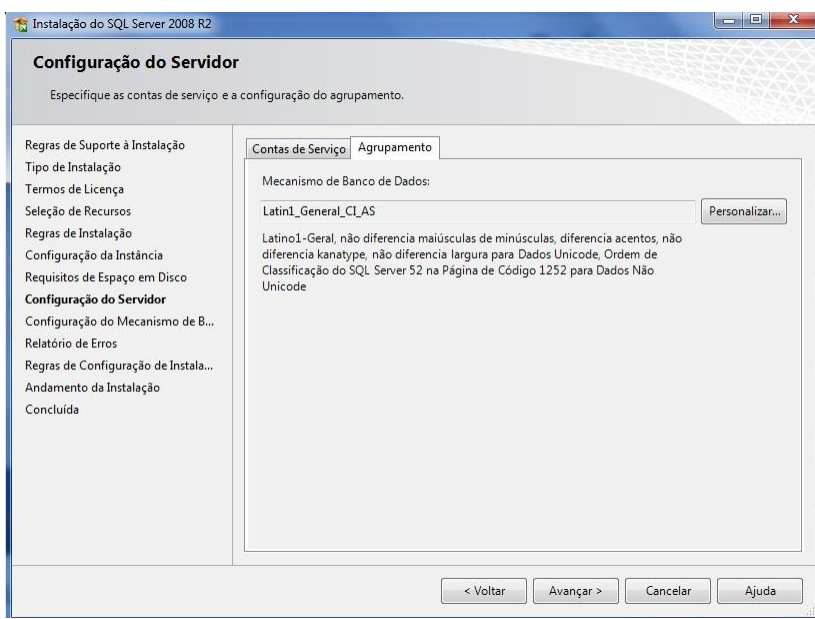

Esta é a parte mais importante da instalação. Escolha a opção *Modo Misto* (*autenticação do SQL Server e do Windows*). Escolha uma senha para a conta *sa* e especifique o *administrador* do *SQL Server*. Depois, clique em *Avançar*.

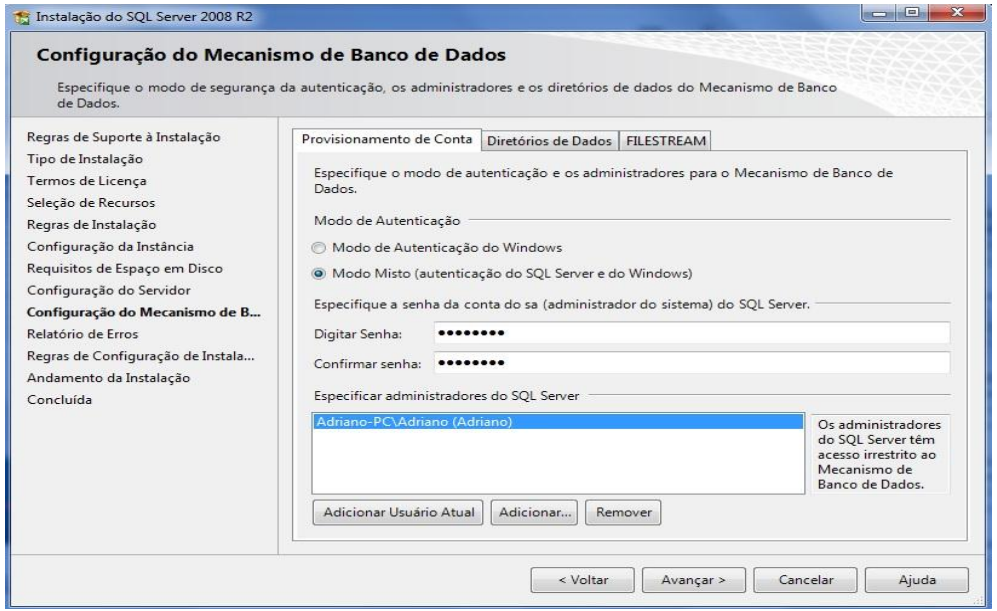

Não é necessário marcar a opção *Enviar Relatórios*. Apenas clique em *Avançar*.

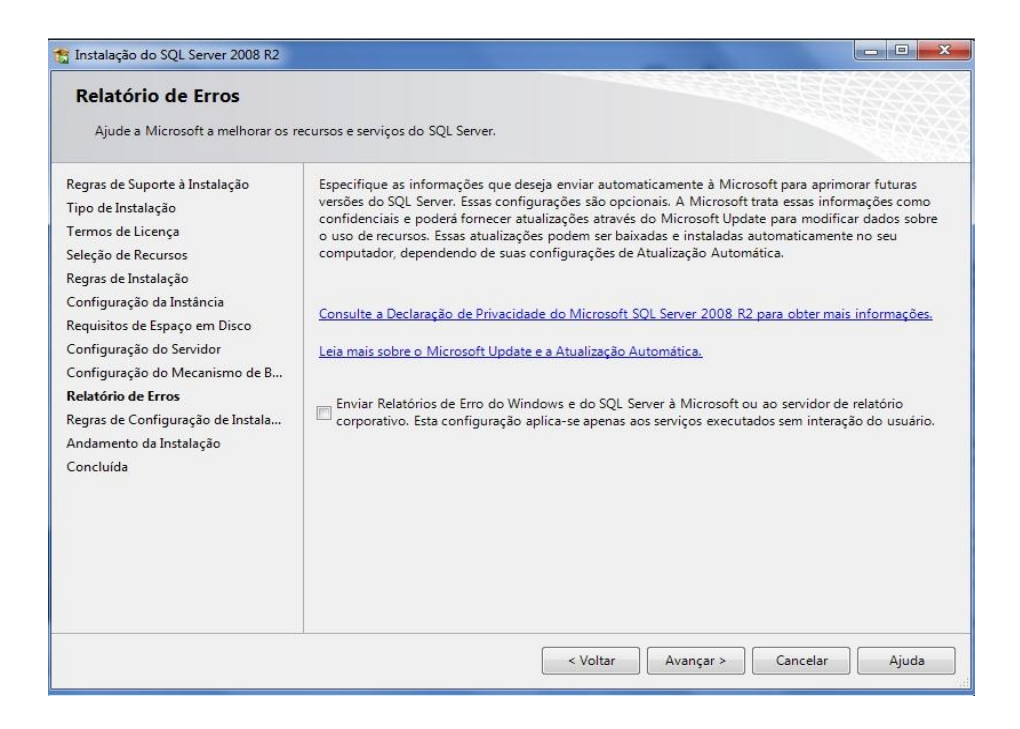

Após as configurações, a instalação irá começar e poderá demorar alguns minutos.

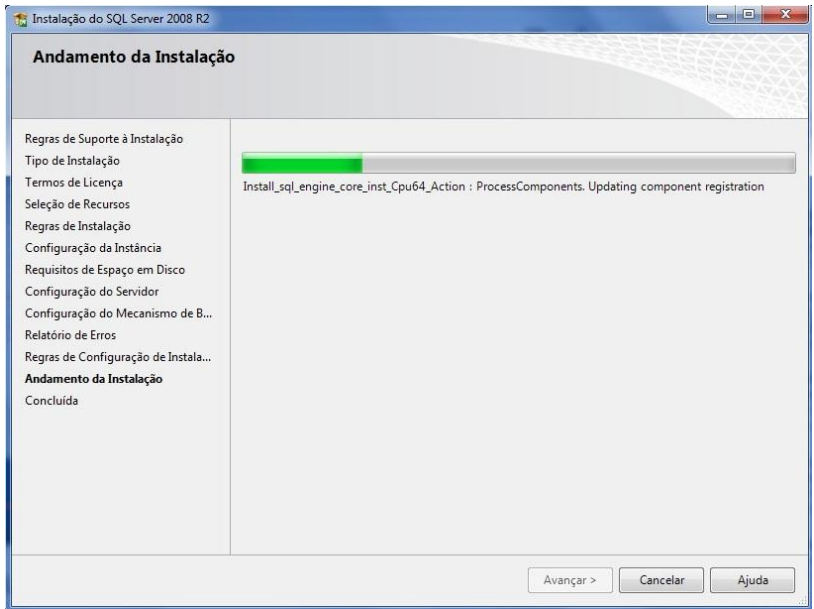

Após a instalação, irá abrir uma janela mostrando que a instalação do *SQL Server* foi concluída com êxito.

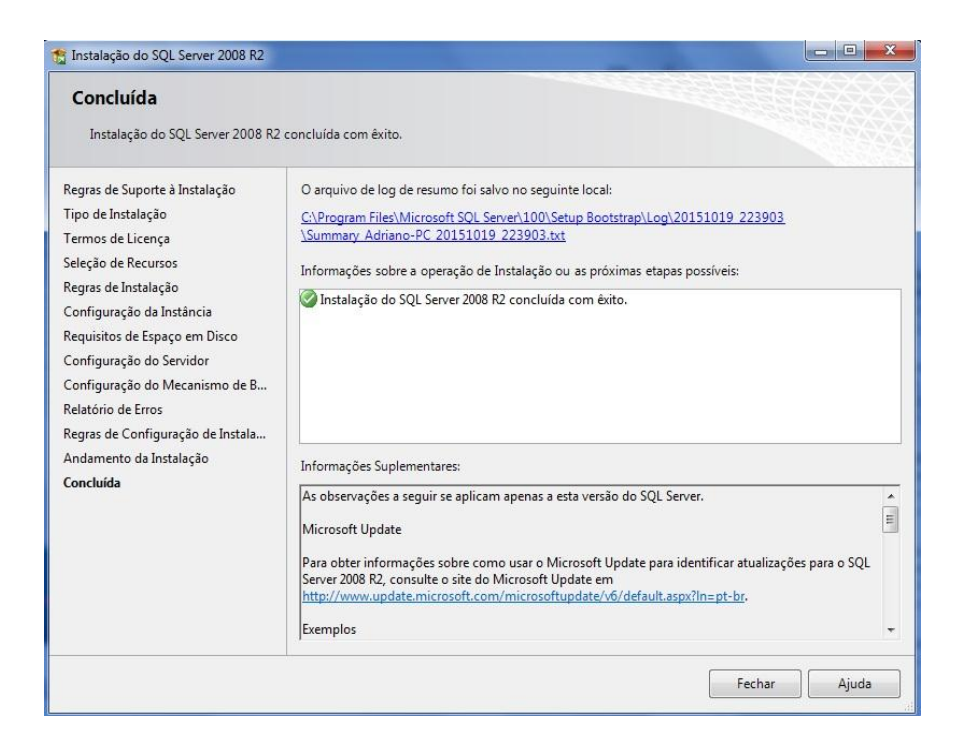

2.3 Configuração do SQL Server 2008 r2

Após o fim da instalação, localizar *SQL Server Management Studio* nos programas instalados.

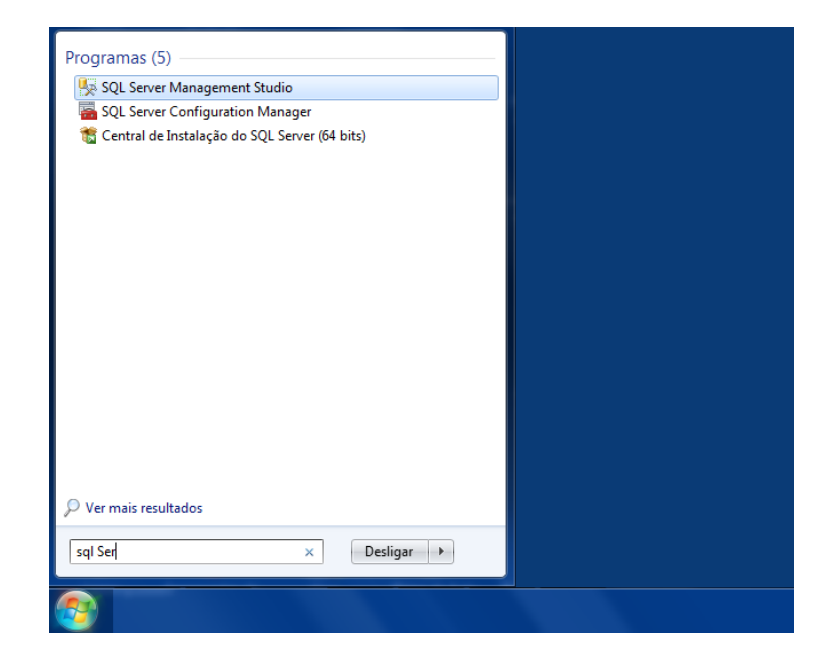

Ao clicar, será aberto o *SQL Server.*

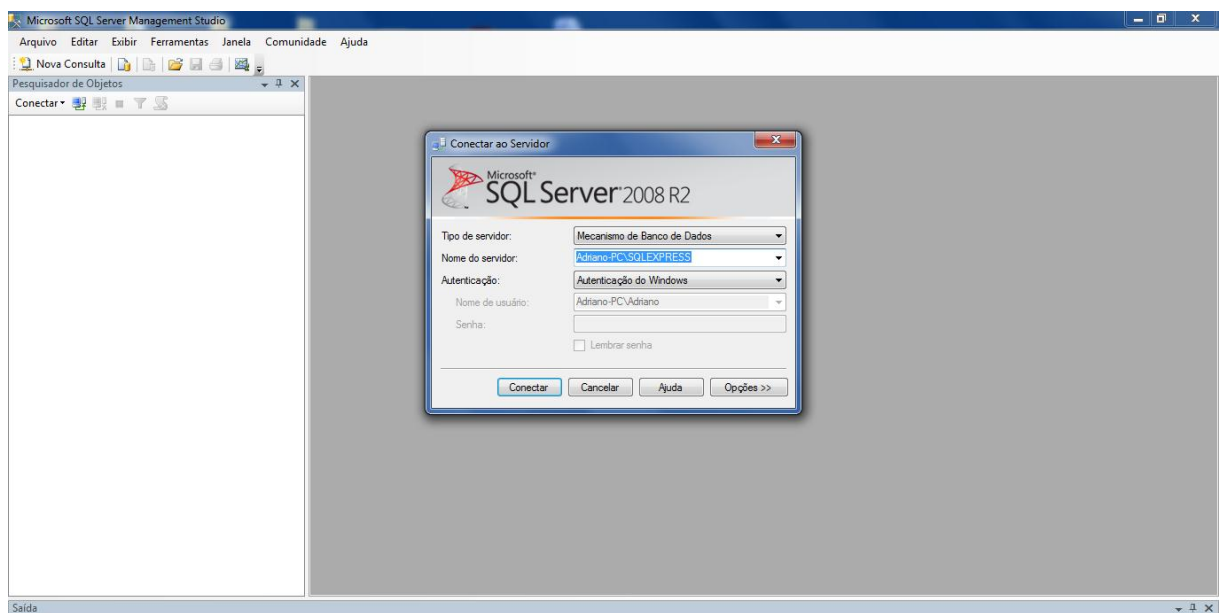

Na tela inicial, deve-se escolher o tipo de servidor *Mecanismo de Banco de Dados*. O Nome do servidor será o *Nome do Computador\Domínio*. No exemplo ficou *Adriano-PC\SQLEXPRESS*.

Depois escolha a opção *Autenticação do Windows* e clique em *Conectar*.

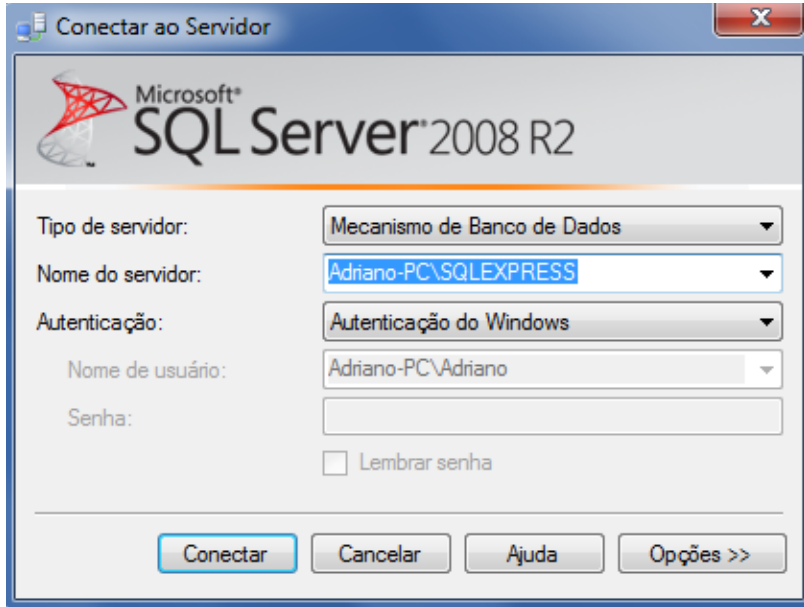

Após conectar, será necessário criar um novo *Logon*. Para isso, dentro da pasta *Segurança*, no canto esquerdo da tela, clique com o botão direito em *Logons* e em *Novo Logon*.

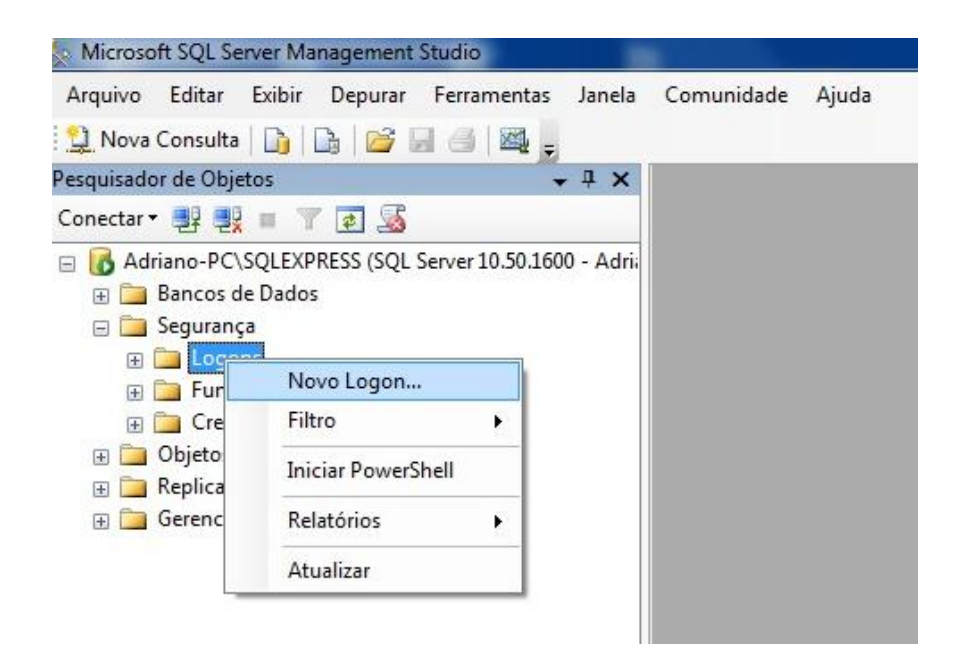

Ao abrir a tela, na página Geral, digite *admin* nos campos *Nome do Logon*, *Senha* e *Confirmar senha*.

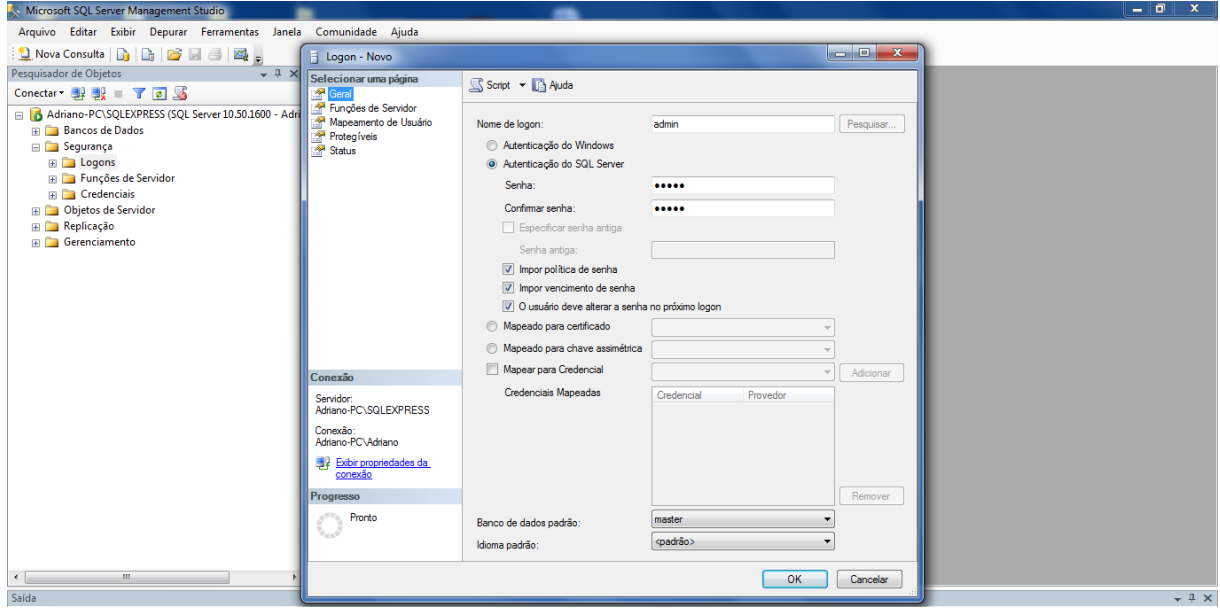

Na página Funções do Servidor, marque a opção *sysadmin*.

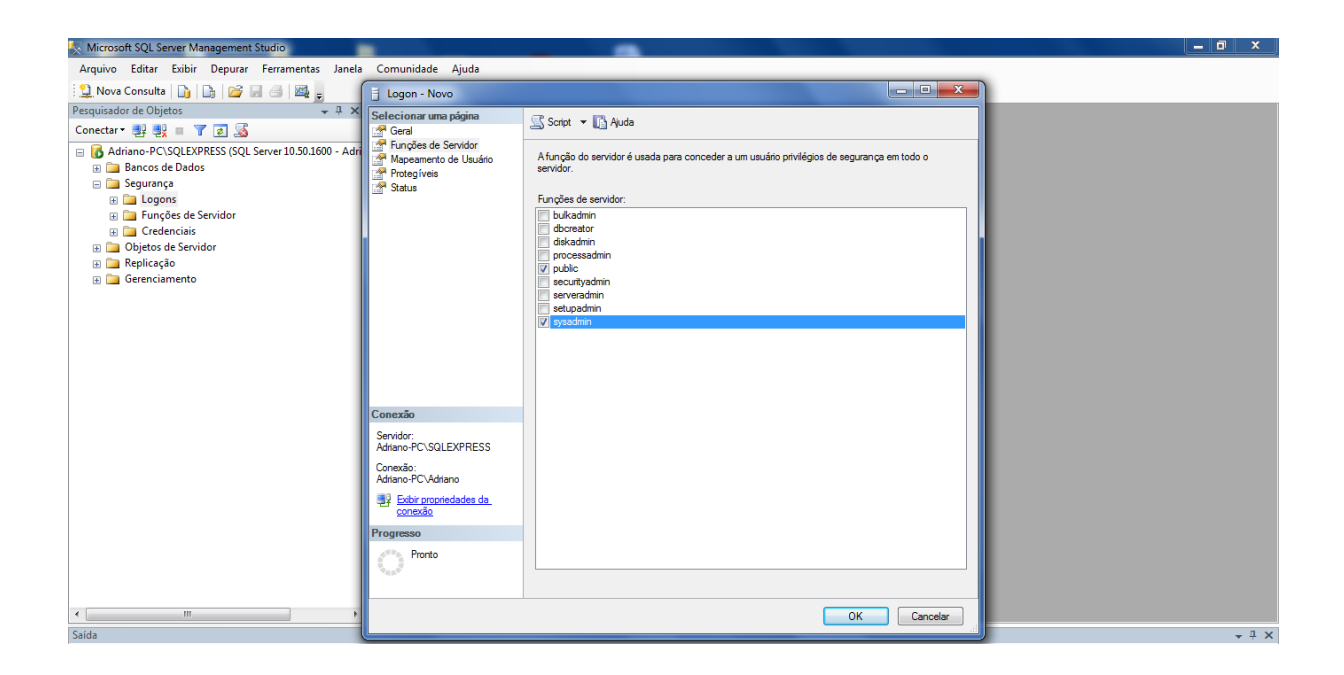

Ao expandir a subpasta *Logons*, pode-se ver que o usuario *admin* foi criado.

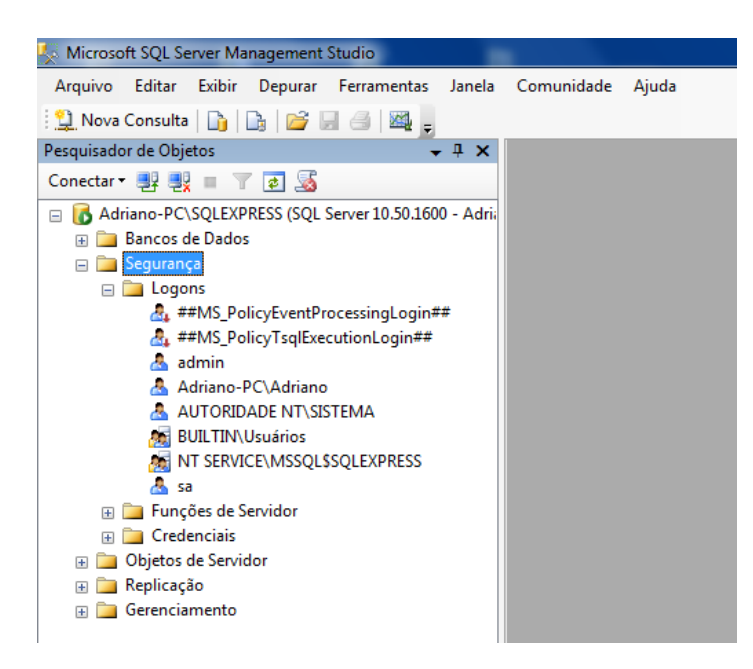

Depois de criado o usuário *admin*, precisa-se desconectar e conectar novamente para poder criar o *banco de dados do PLANPED* com o usuário *admin*. Para isso, escolha agora a *Autenticação do SQL Server*, *Logon: admin* e *Senha: admin.* Clique em *Conectar.*

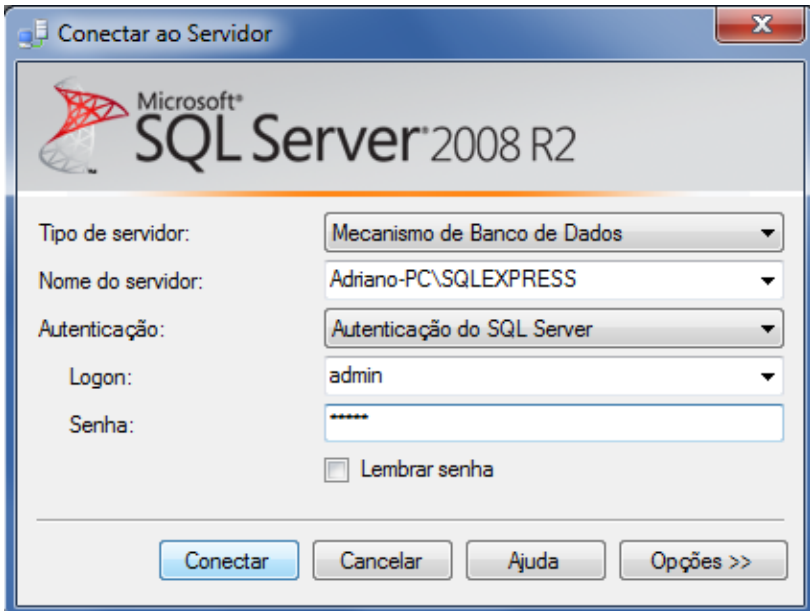

Para criar o *Banco de dados do PLANPED*, clique em *Banco de Dados* com o botão direito do mouse e em Novo *Banco de Dados*, e irá abrir a tela para criar o banco.

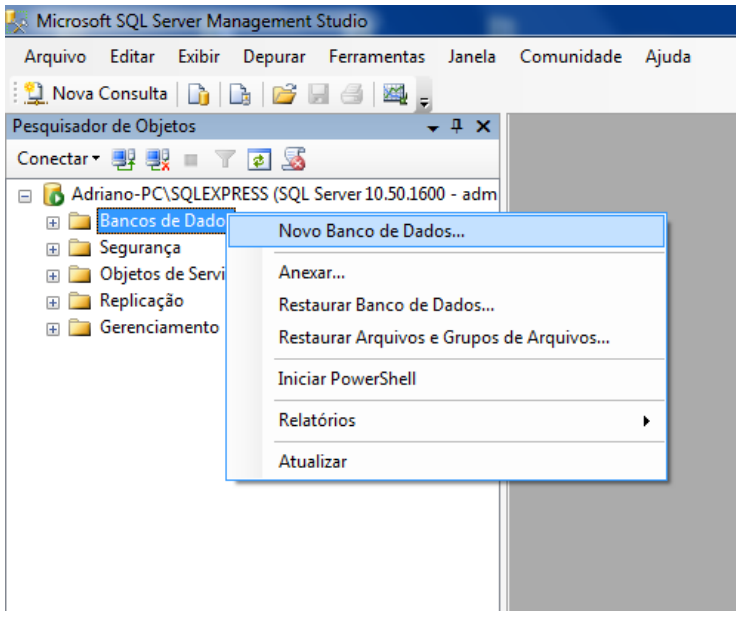

Na tela *Novo Banco de Dados*, na página Geral, escreva o nome do banco que será *PLANPED* e clique em *OK*.

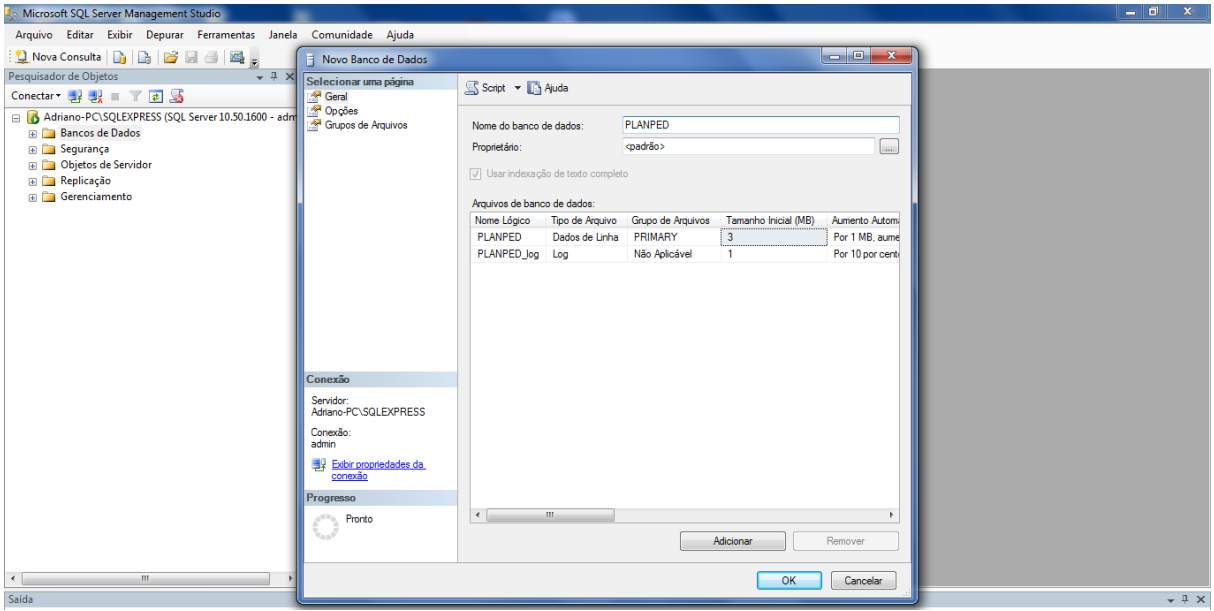

Após criar o *Banco de dados PLANPED*, é necessário fazer a restauração deste a partir de um *backup*. Para isso, clique com o botão direito no *Banco de dados PLANPED*, clique em *Tarefas*, *Restaurar*, *Banco de Dados*.

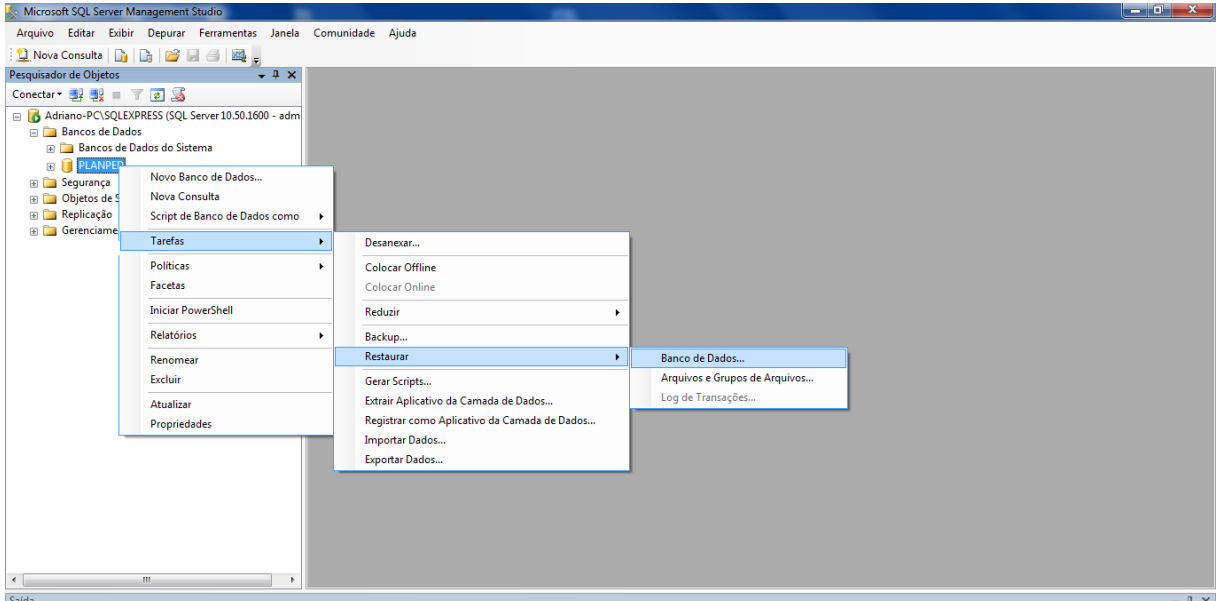

Ao abrir a tela de restauração do banco, clique na opção *Dispositivo de origem* e clique no botão à frente.

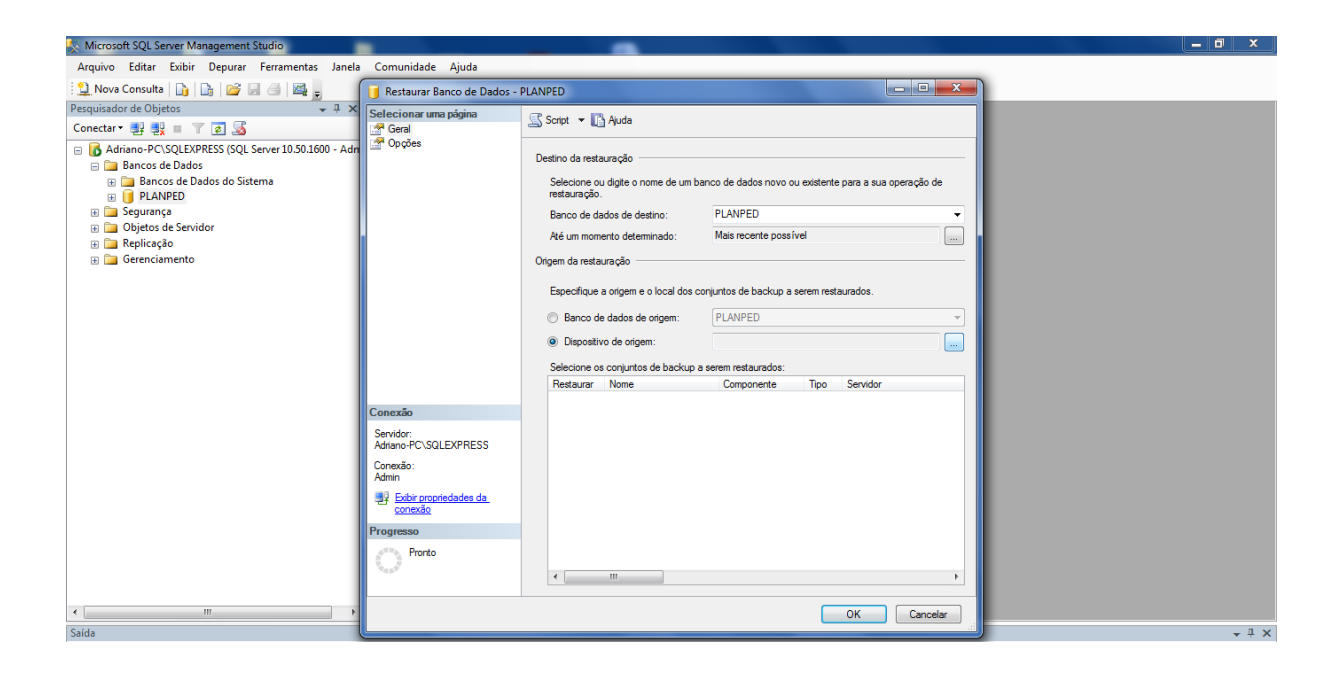

Será aberta a janela onde irá localizar o *arquivo de backup*. Clique em *Adicionar*.

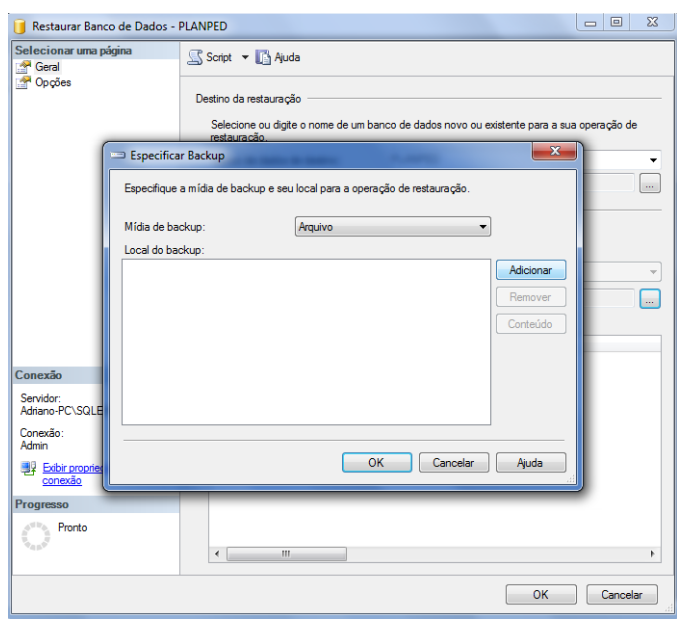

Localize o *arquivo de backup BkpPlanped.bak*, que está dentro das pastas *PLANPED – MANUAL E INSTALADORES* e *BANCO DE DADOS*. Clique em *OK*.

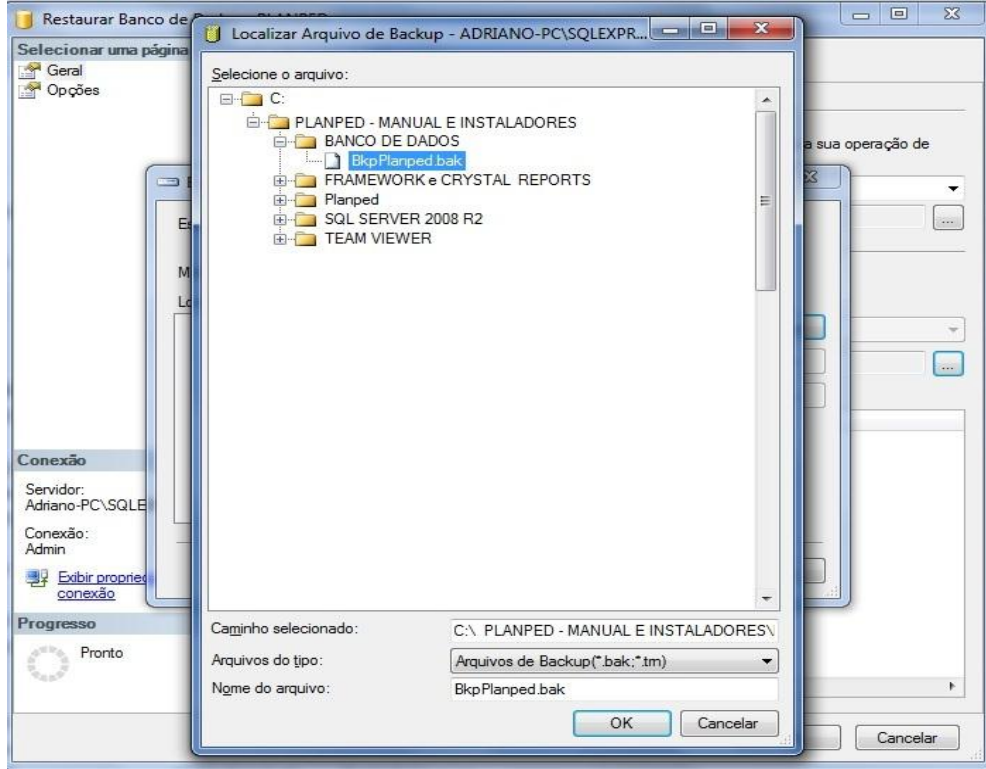

Após localizar o *arquivo de backup*, clique em *OK*.

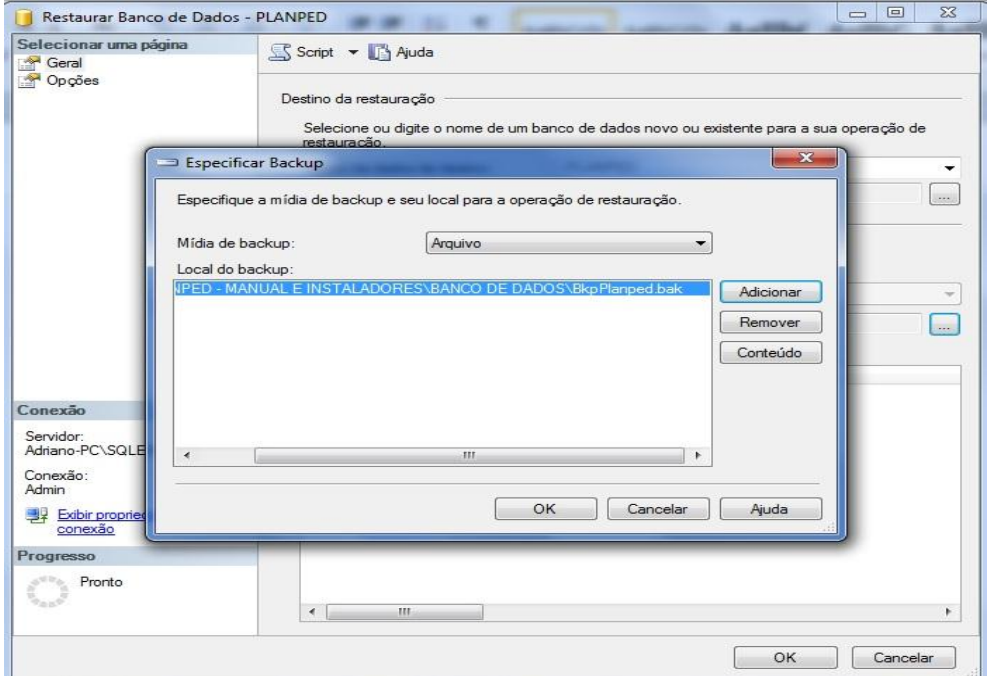

Na página *Geral*, marque a opção *Restaurar*, localizada dentro da grade.

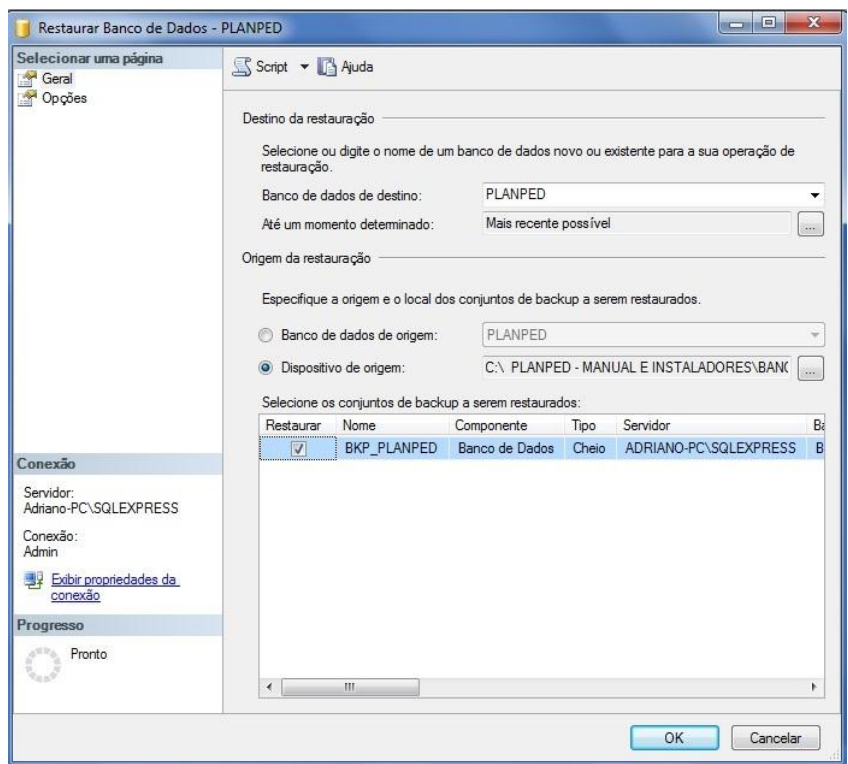

Na página *Opções*, marque a primeira opção, *Substituir o banco de dados existente*  (*WITH REPLACE*). Clique em *OK*.

Após alguns segundos, irá aparecer a mensagem *Restauração do banco de dados PLANPED concluída com êxito*. Assim, a instalação e a configuração do *SQL Server* estará concluída ao aparecerem as duas telas seguintes:

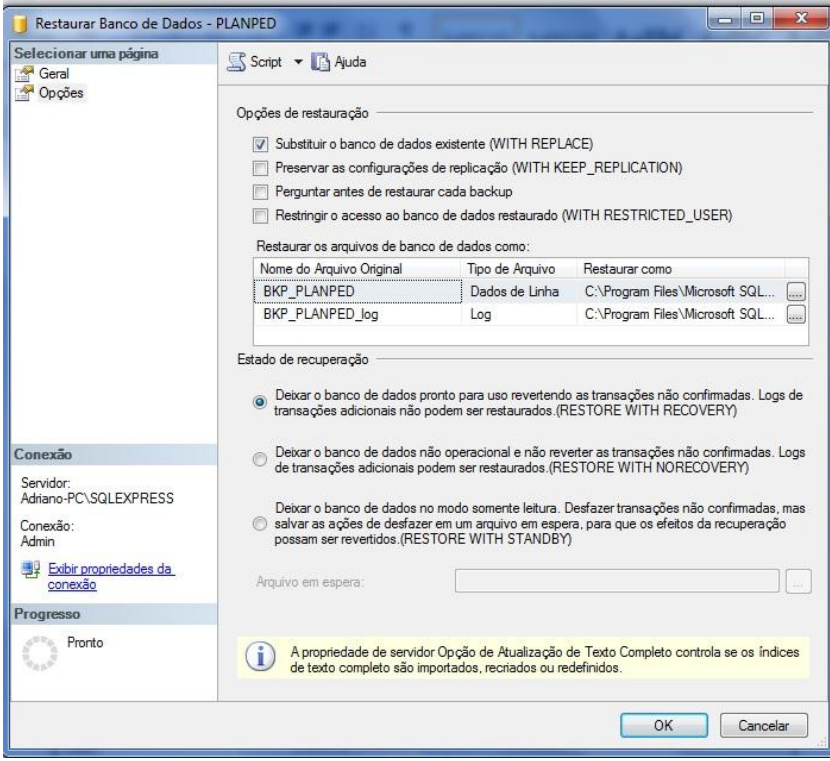

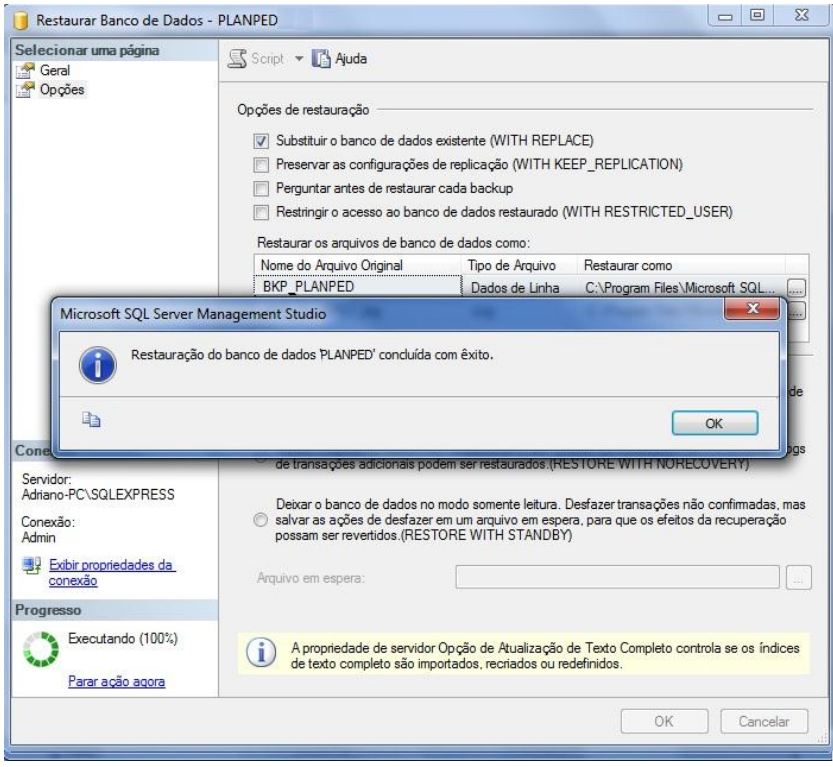

2.4 Instalação *do Framework 4.0* e do *Crystal Reports*

O *Framework 4* e o *Crystal Reports* serão necessários para a geração dos *Relatórios*. A instalação desses componentes é bem simples. Basta clicar nas opções *Avançar (Next*). Por conta disso, não houve a necessidade de gerar imagens das telas.

Para instalar o *Framework*, localize o arquivo instalador *Framework 4.0* na pasta *FRAMEWORK* e *CRYSTAL REPORTS* e realize a instalação.

Para instalar o *Crystal Reports*, localize o instalador compatível com a versão do *Windows (32 bits ou 64 bits)* e realize a instalação.

2.5 Configuração do PLANPED

Copie a pasta PLANPED para o seu computador (de preferência na *Unidade C*:). Abra o arquivo *Path* com o *Bloco de notas*.

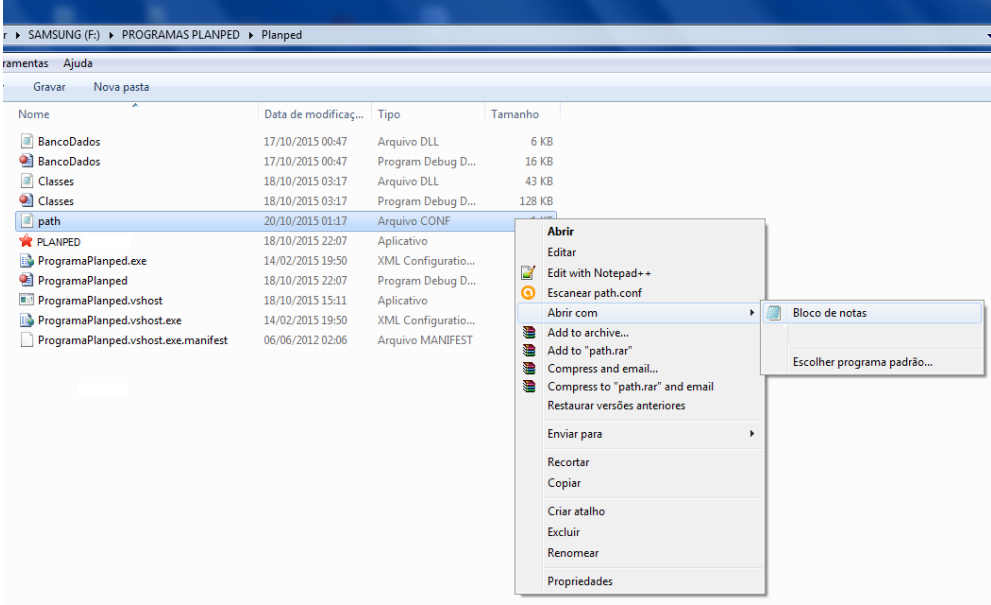

Abra o *SQL Server* e copie as informações para o arquivo *path* conforme abaixo:

- 1ª linha: Nome do servidor (Nome do Computador\Domínio)
- 2ª linha: Nome do Banco de Dados
- 3ª linha: Usuário
- 4ª linha: Senha

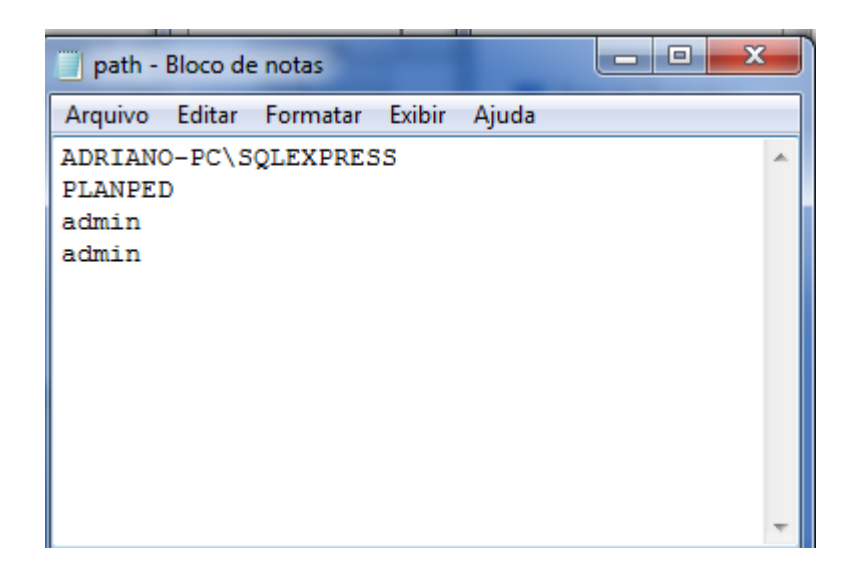

Após configurar o arquivo *Path*, clique em *Salvar* e execute o aplicativo.

# **3 UTILIZAÇÃO DO PLANPED**

#### 3.1 ABRINDO O PROGRAMA

Após a sequência de passos do item acima, o programa encontra-se instalado no *C:* do computador. Para acessá-lo deve-se entrar no ícone *Computador*, depois em *C:*

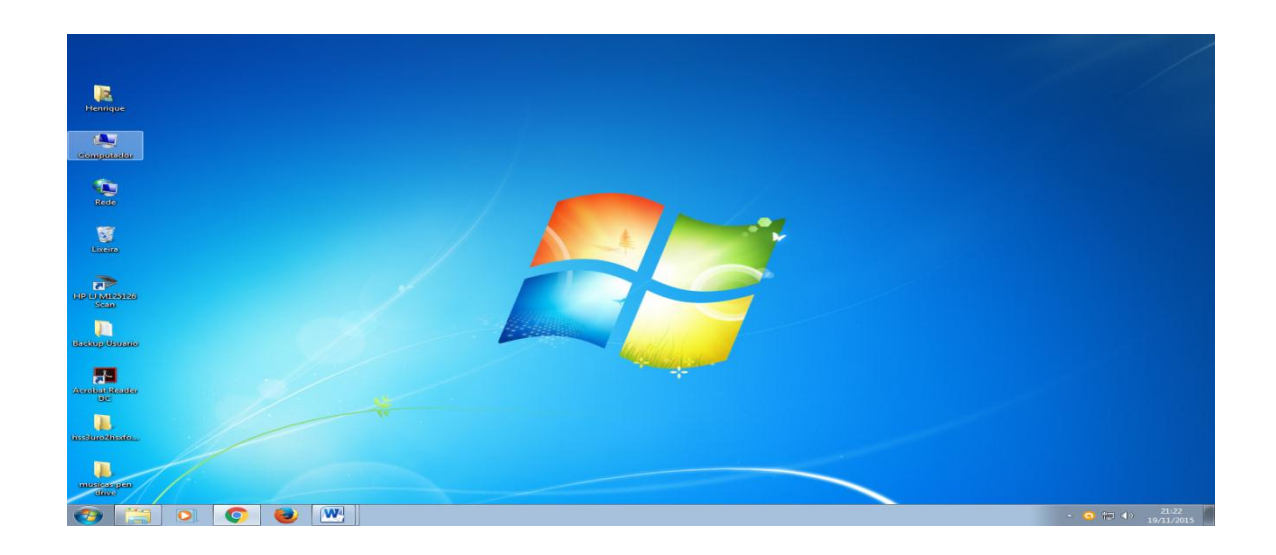

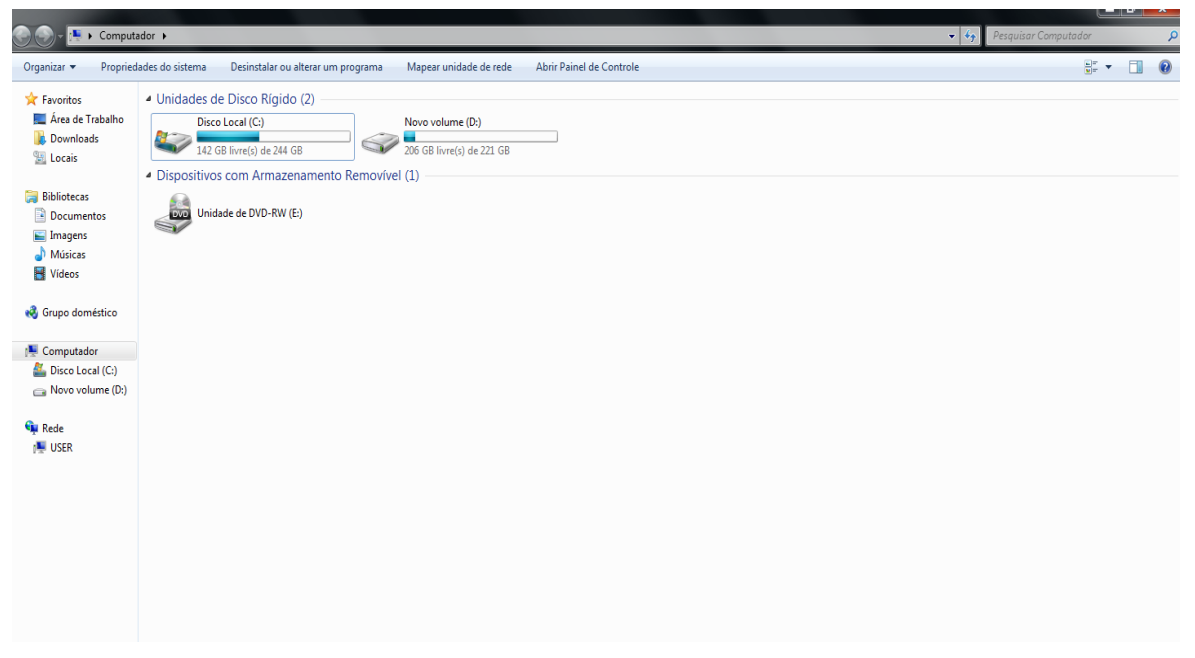

Entre na pasta *PLANPED – MANUAL E INSTALADORES*, depois em *PLANPED* e em seguida no *ProgramaPlanped*. Se aparecer um aviso, ignore e clique em *Executar*.

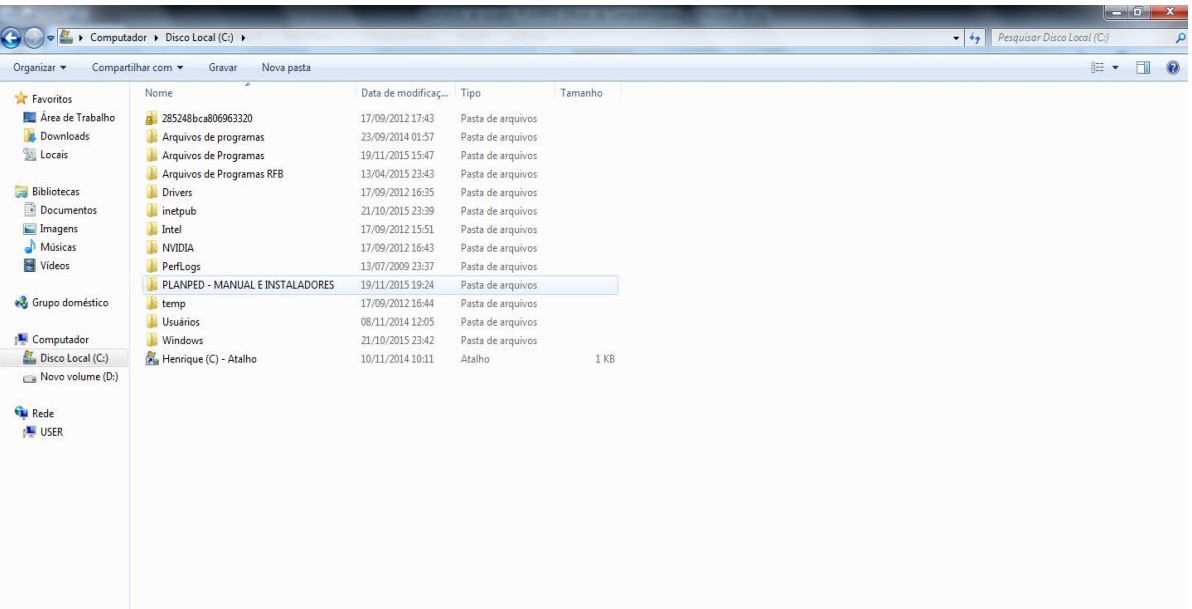

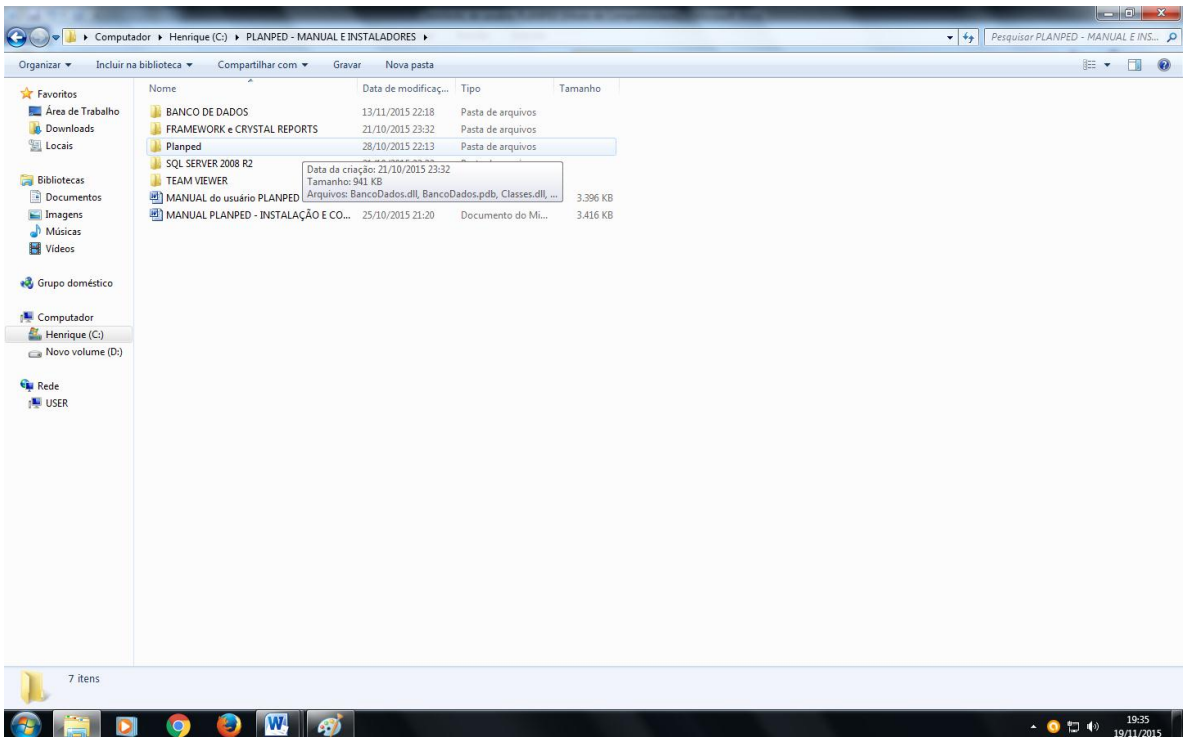

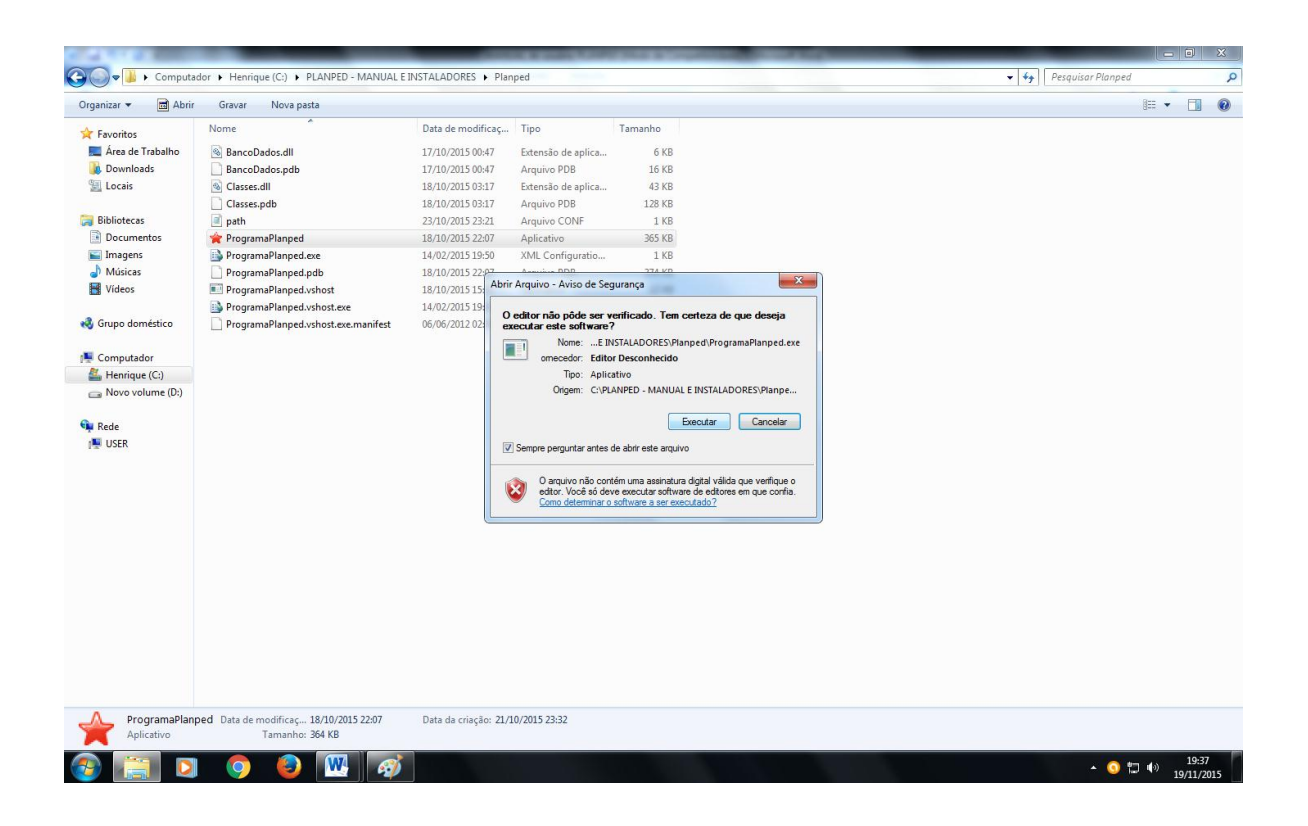

Abrirá um ícone para o *Login*. Digite *admin* no campo *usuário* e também *admin* na *senha*. Depois clique em *Logar*:

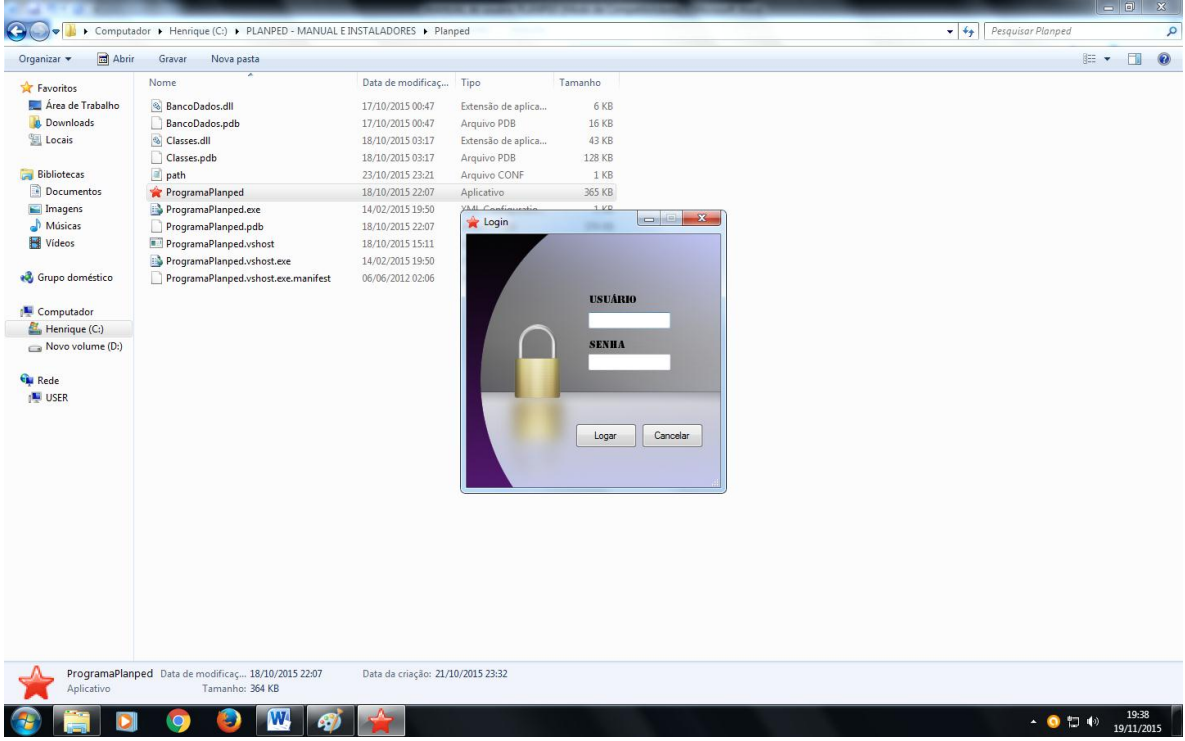

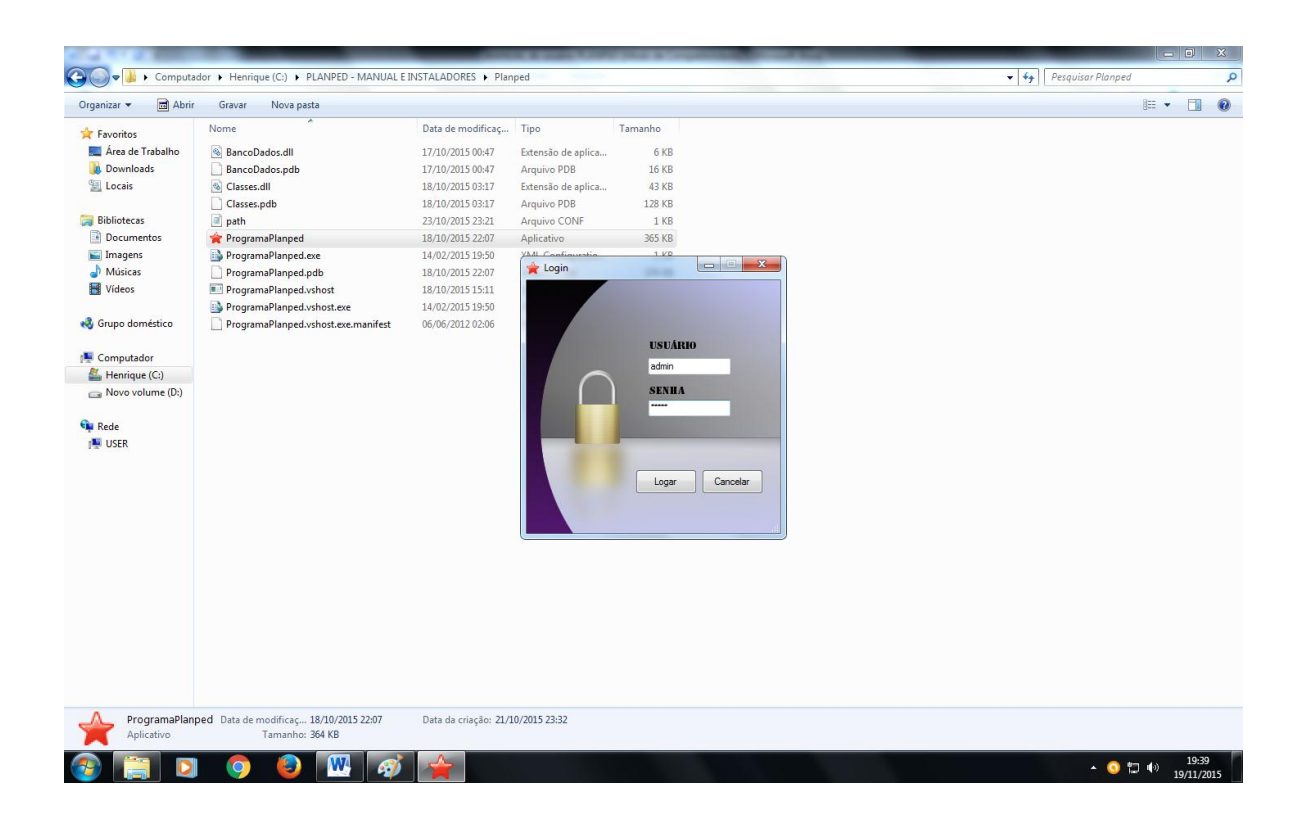

### 3.2 PREENCHER DADOS SOBRE A AULA

Os itens para preenchimento são bastante simples.

Em *Descrição* o professor pode escrever *PLANO DE AULA*, poderá ser especificado como *SEQUÊNCIA DIDÁTICA, UNIDADE DIDÁTICA, PROJETO DIDÁTICO* ou outros.

Os demais dados podem ser preenchidos de acordo com a realidade do regente, se não for preencher algum pode colocar apenas reticências [...].

O item *Justificativa* é o único opcional (não é obrigatório preenchê-lo).

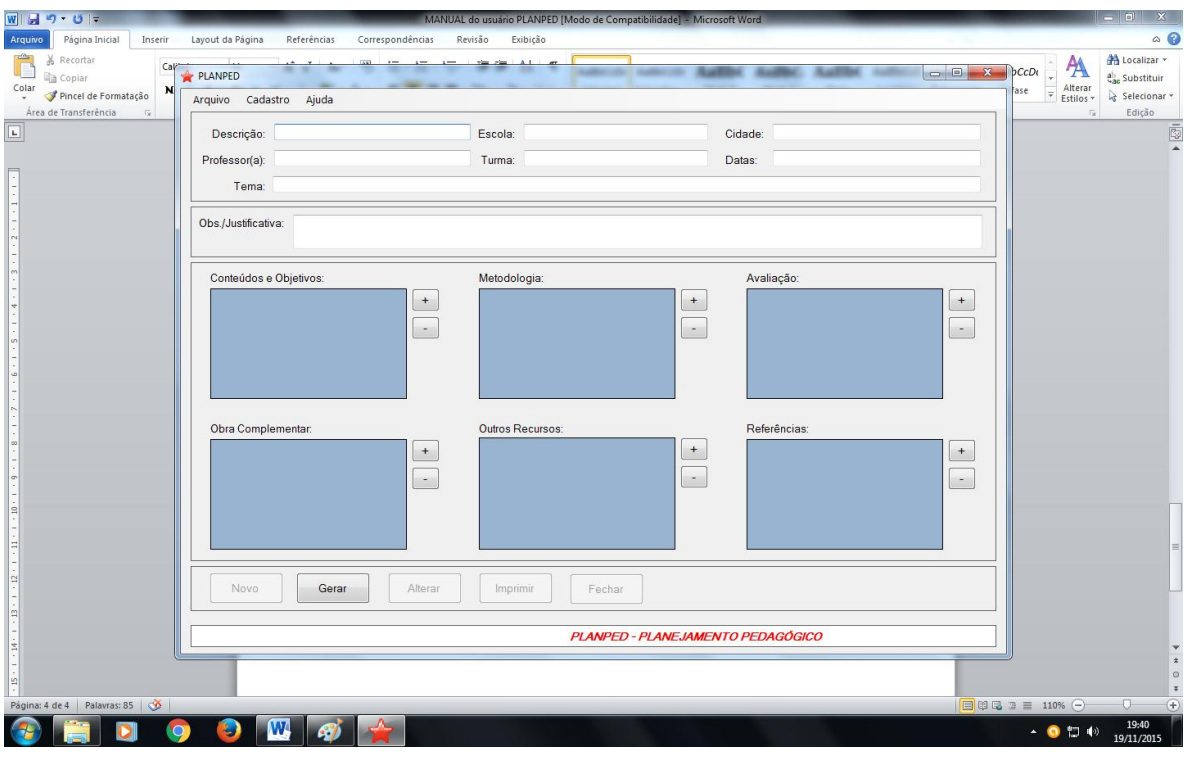

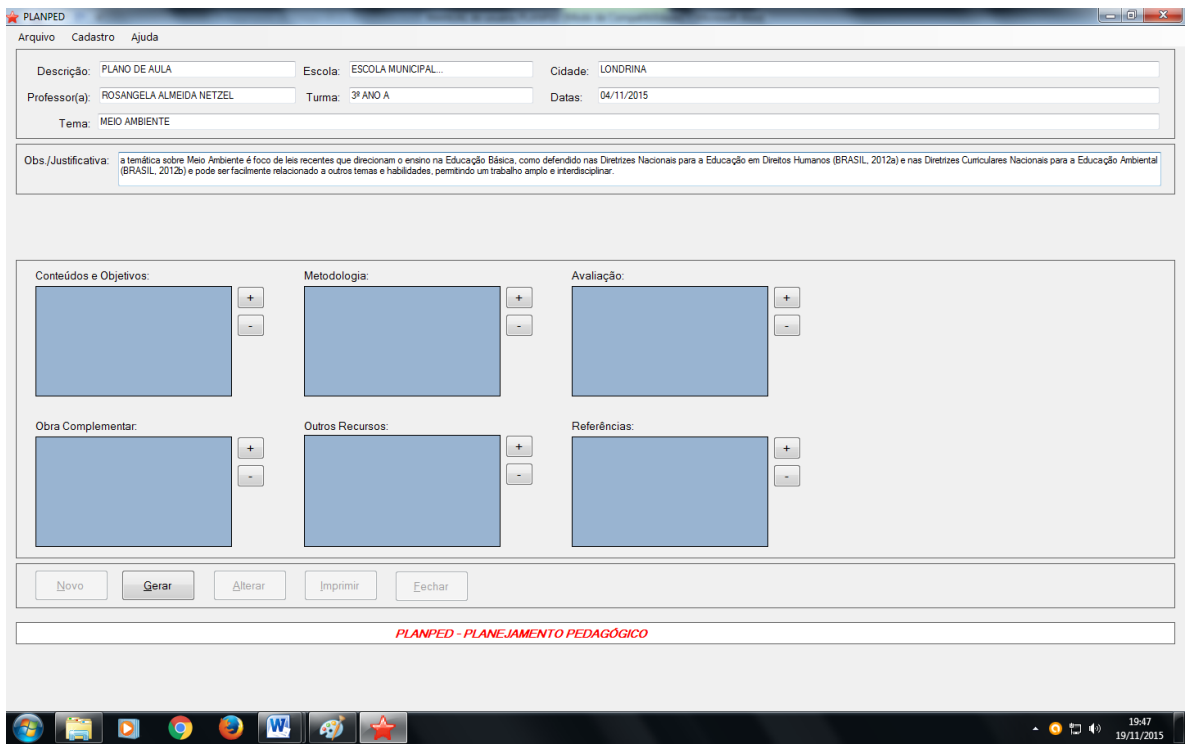

### 3.3 USAR OS BOTÕES DO PROGRAMA PLANPED

Os itens seguintes só precisam ser selecionados pelo professor.

Clique no símbolo **+** e os itens serão abertos.

É importante ressaltar que os itens já cadastrados no campo *Conteúdos e Objetivos* compõem-se de série, disciplina, eixo e objetivo, todos relativos às Diretrizes Municipais de Londrina para os anos iniciais do Ensino Fundamental (LONDRINA, 2015), devido ao caráter local que a pesquisa tomou até o momento.

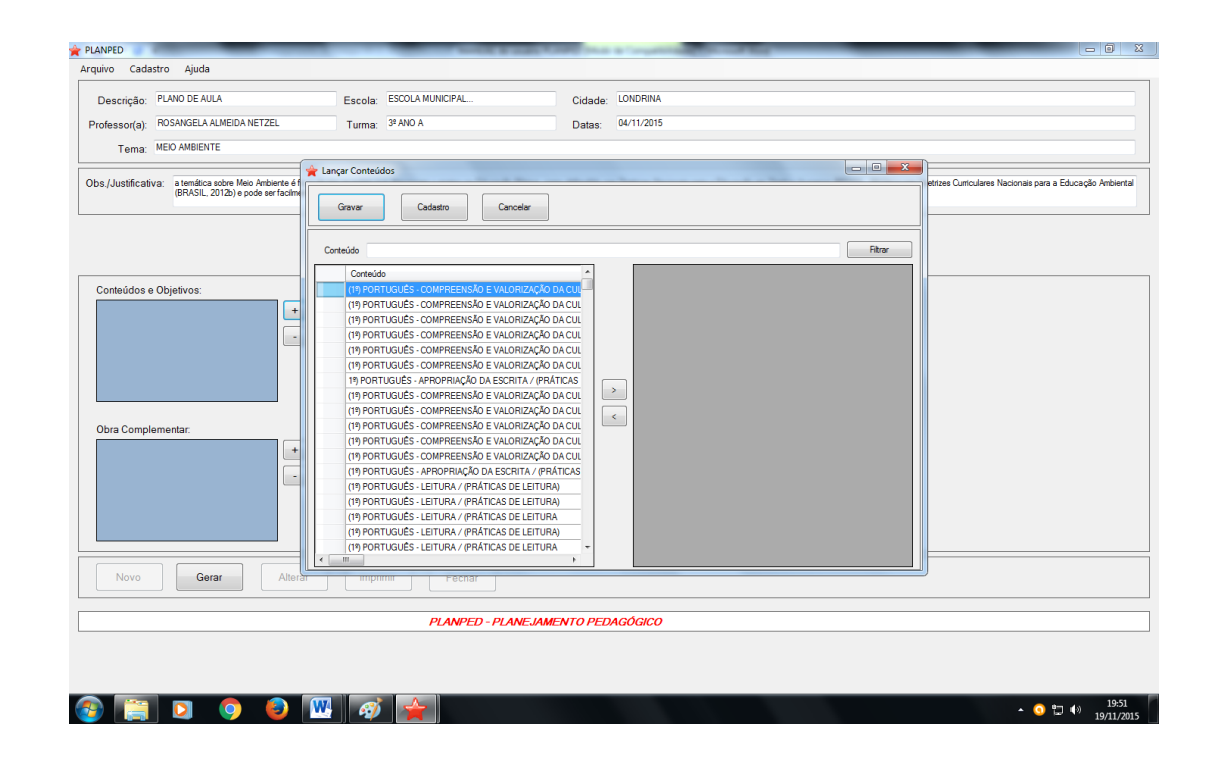

Se o objetivo for, por exemplo, trabalhar Ciências no 3º ano, basta digitar a expressão *(3º) Ciências* na barra em frente a *Conteúdo* e clicar em *filtrar*.

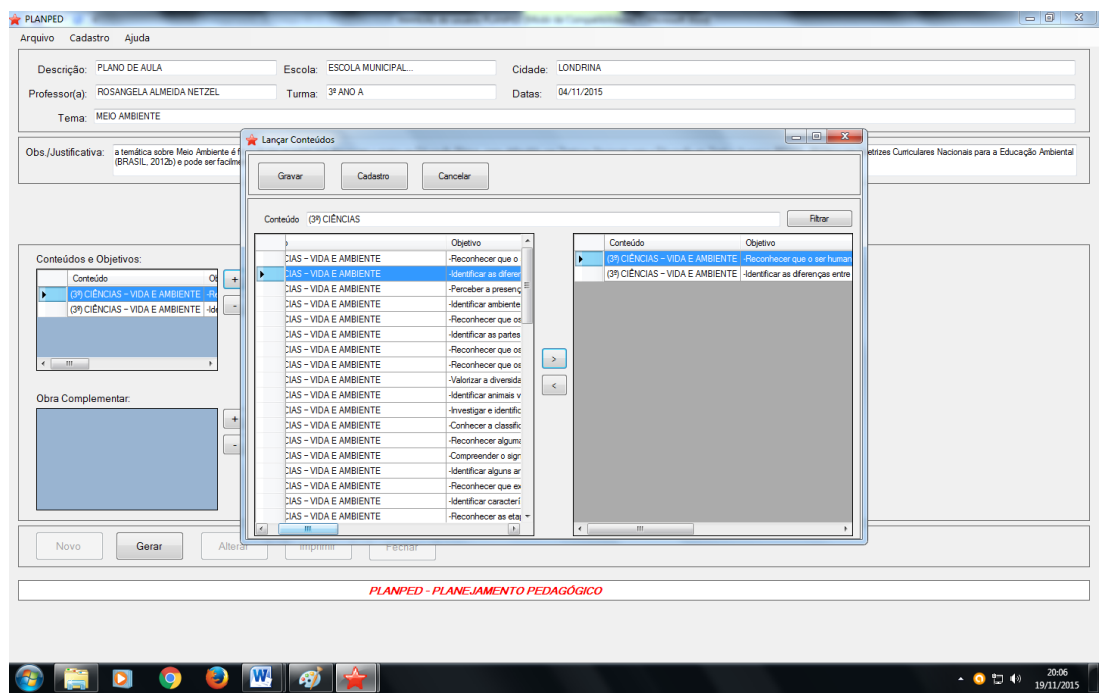

Clique em cima do item escolhido e depois no símbolo **>** para passar os elementos selecionados para seu plano (pode-se selecionar quantos quiser).

Para uma nova pesquisa basta, apagar o que escreveu na barra, escrever a nova expressão e clicar em *filtrar* novamente, selecione e passe-os para o outro lado clicando no símbolo ">".

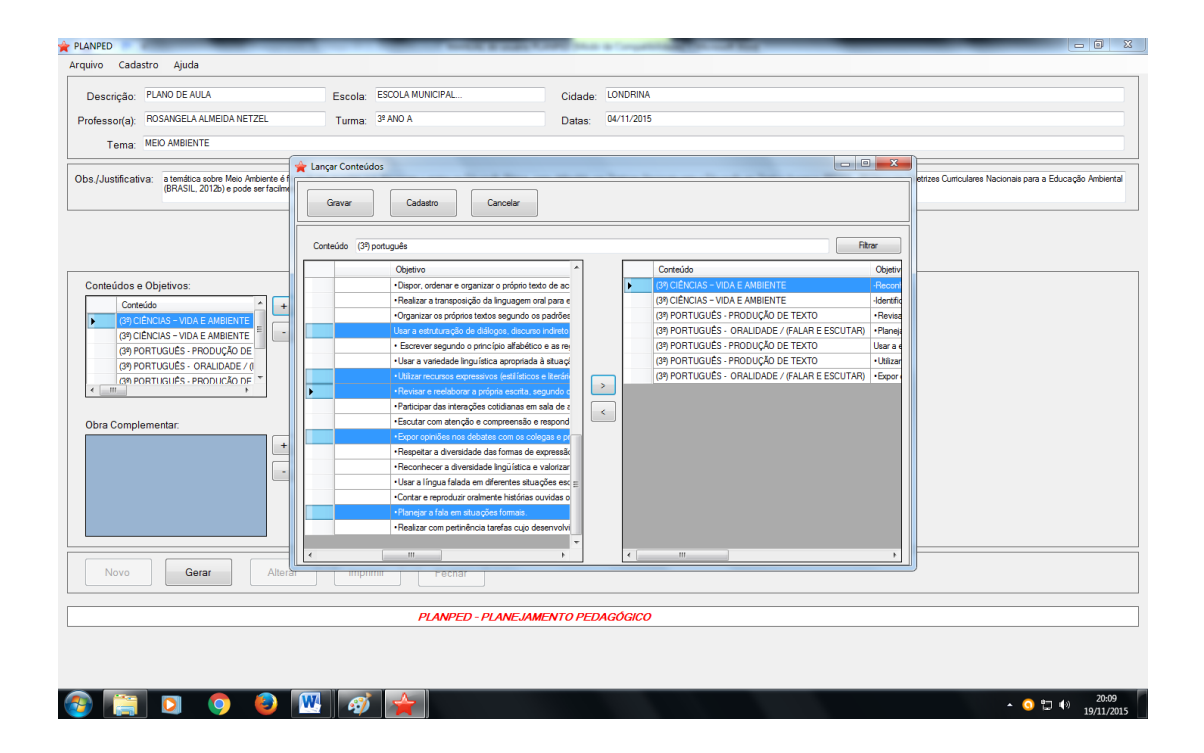

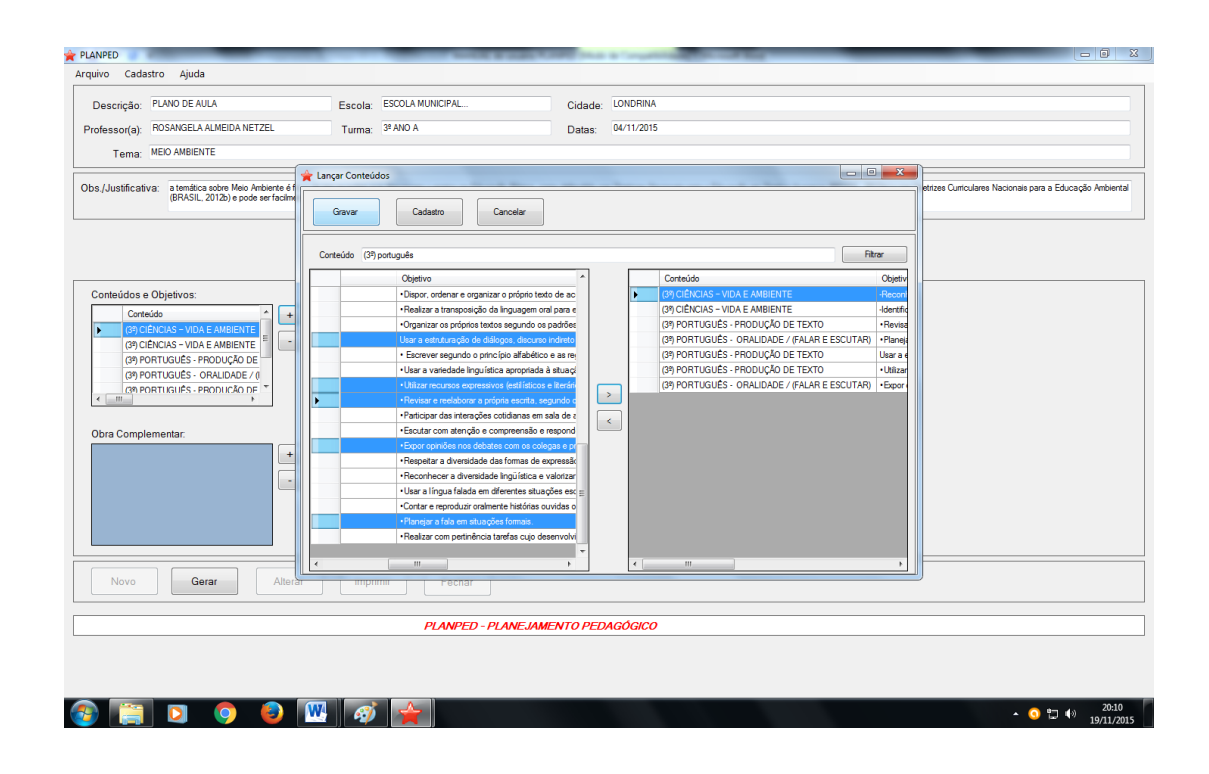

Quando tiver selecionado todos os que deseja, clique em *Gravar*.

O procedimento é o mesmo com os demais ícones, no entanto há apenas sugestões de *Metodologia*, *Outros recursos* e *Avaliação*, pois esses elementos são muito pessoais no *Plano de Aula*.

Por esse motivo é possível incluir novos itens em qualquer um dos ícones, seguindo os seguintes procedimentos:

Clique em *Cadastro...*

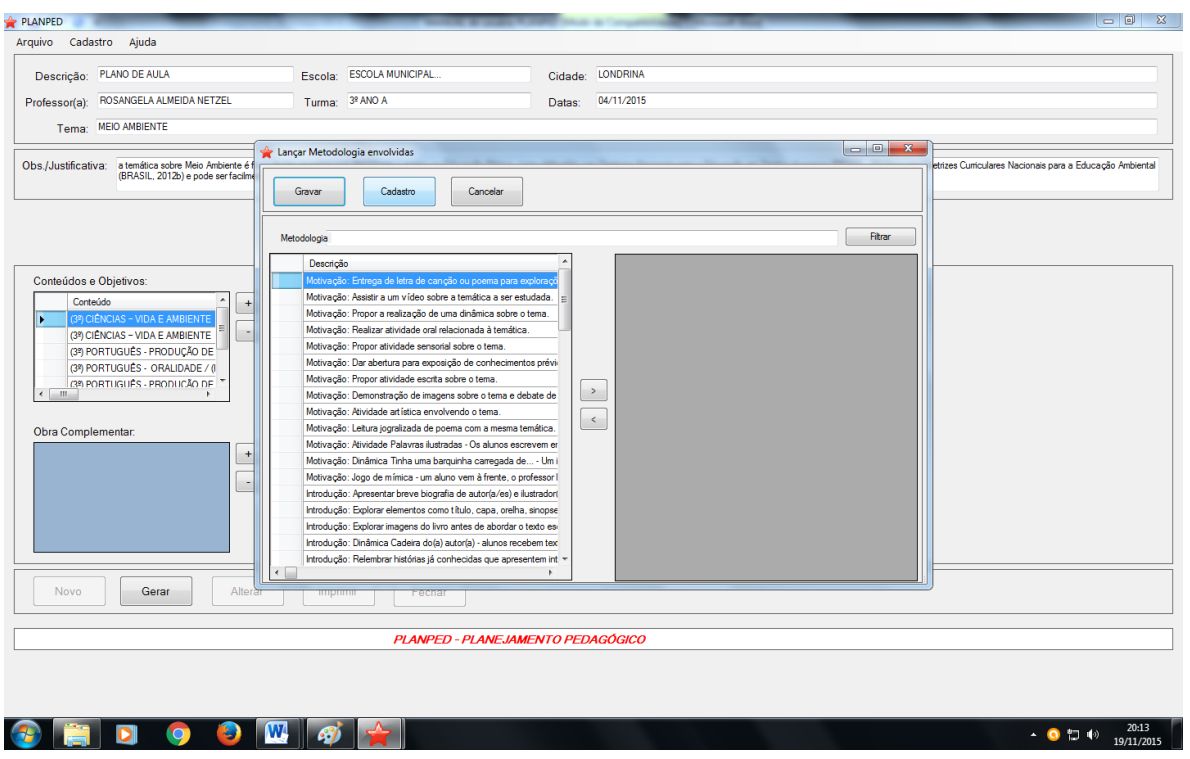

Digite o que pretende incluir em seu plano e clique em *Inserir*.

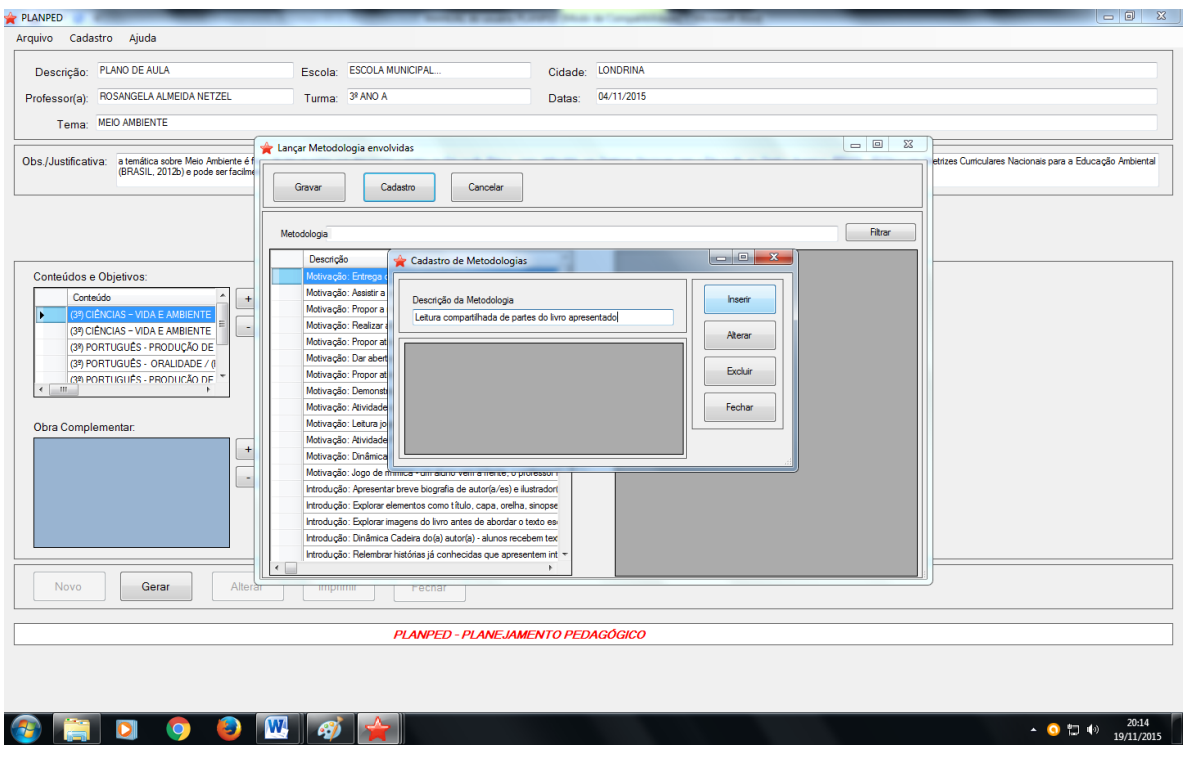

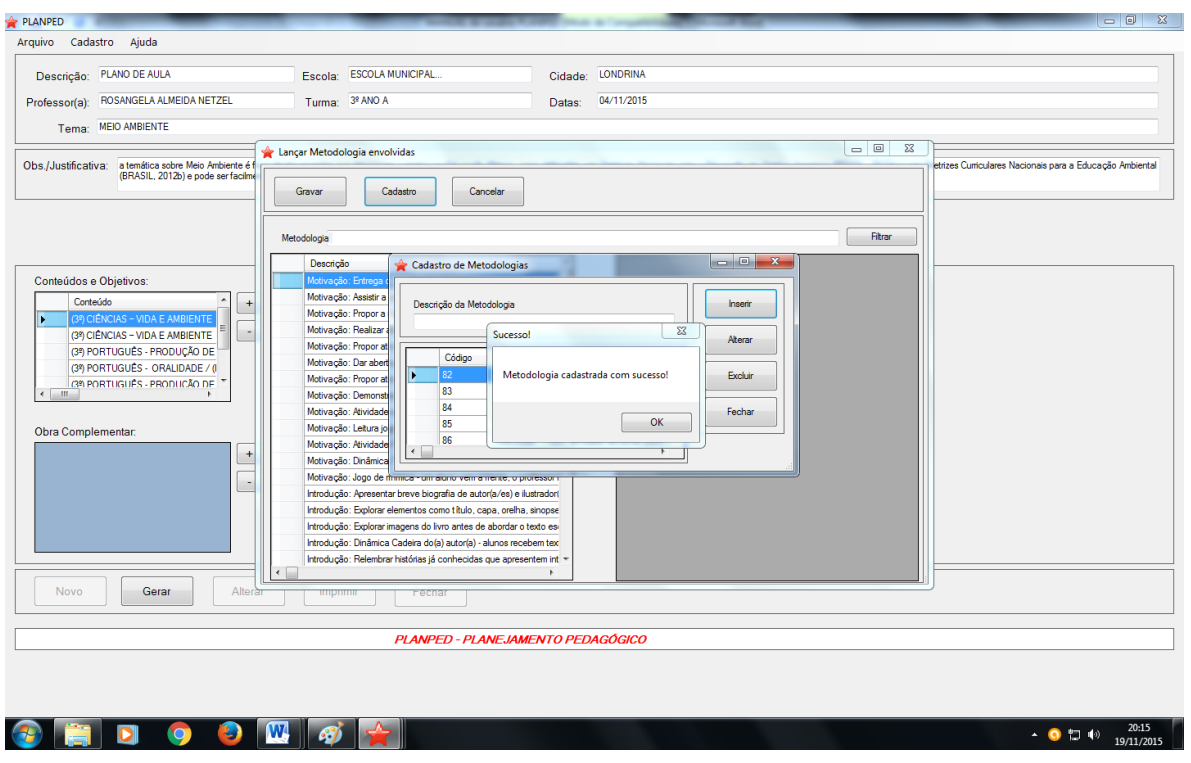

Clique nos itens escolhidos, no símbolo > e em *Gravar*.

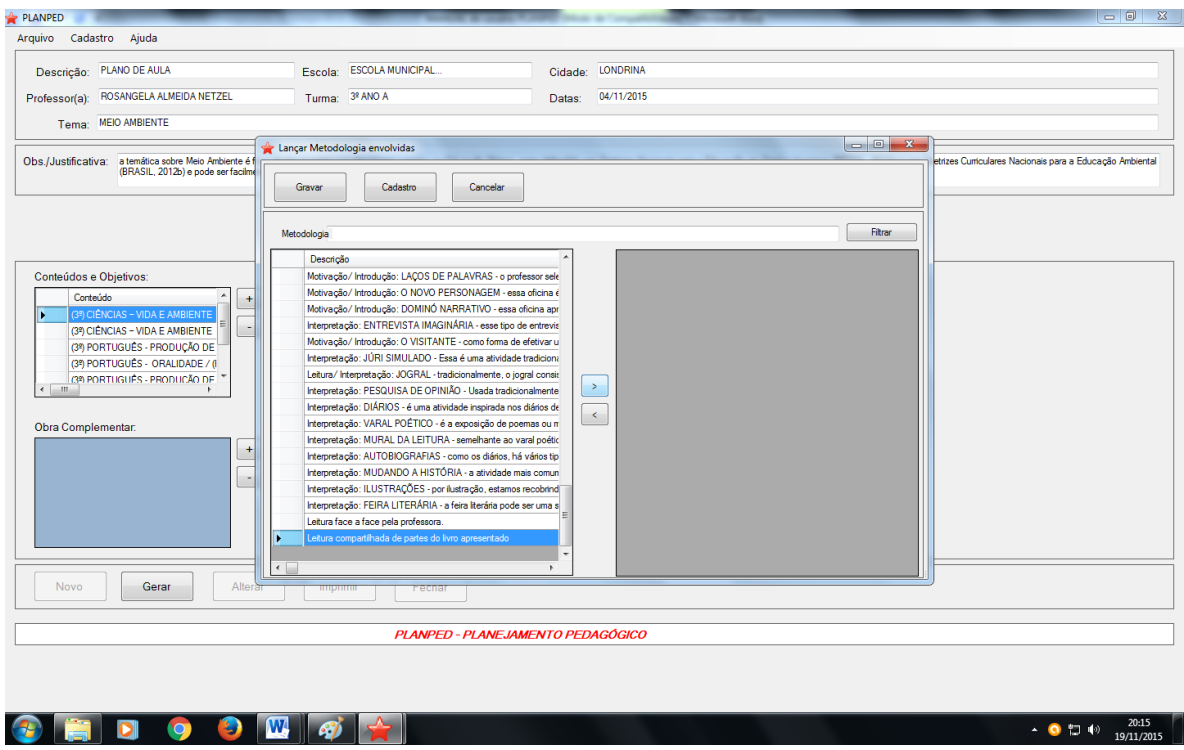

Em *Obra Complementar* encontram-se disponíveis os títulos e as resenhas dos 180 livros do PNLD *2013* ou *Acervos Complementares* (BRASIL, 2012), e ainda é possível incluir outros.

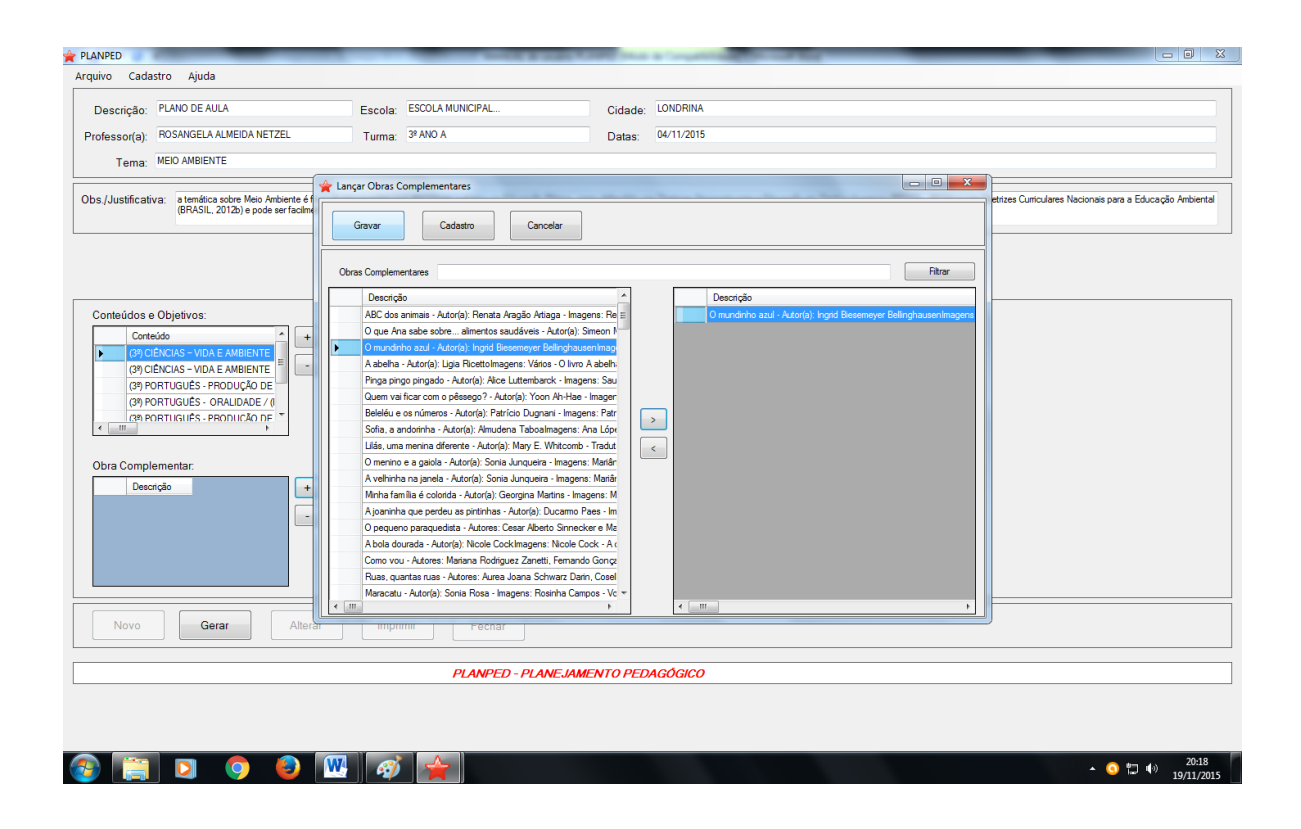

Nas *Referências* é possível encontrar obras teóricas e livros infantis dos referidos acervos, ou também fazer inclusões.

No caso de querer pesquisar referências de livros já cadastradas, use a alternativa de *filtrar*, digitando parte do nome do livro e clicando no botão à sua direita.

É preciso selecionar, clicar em > e *Gravar*.

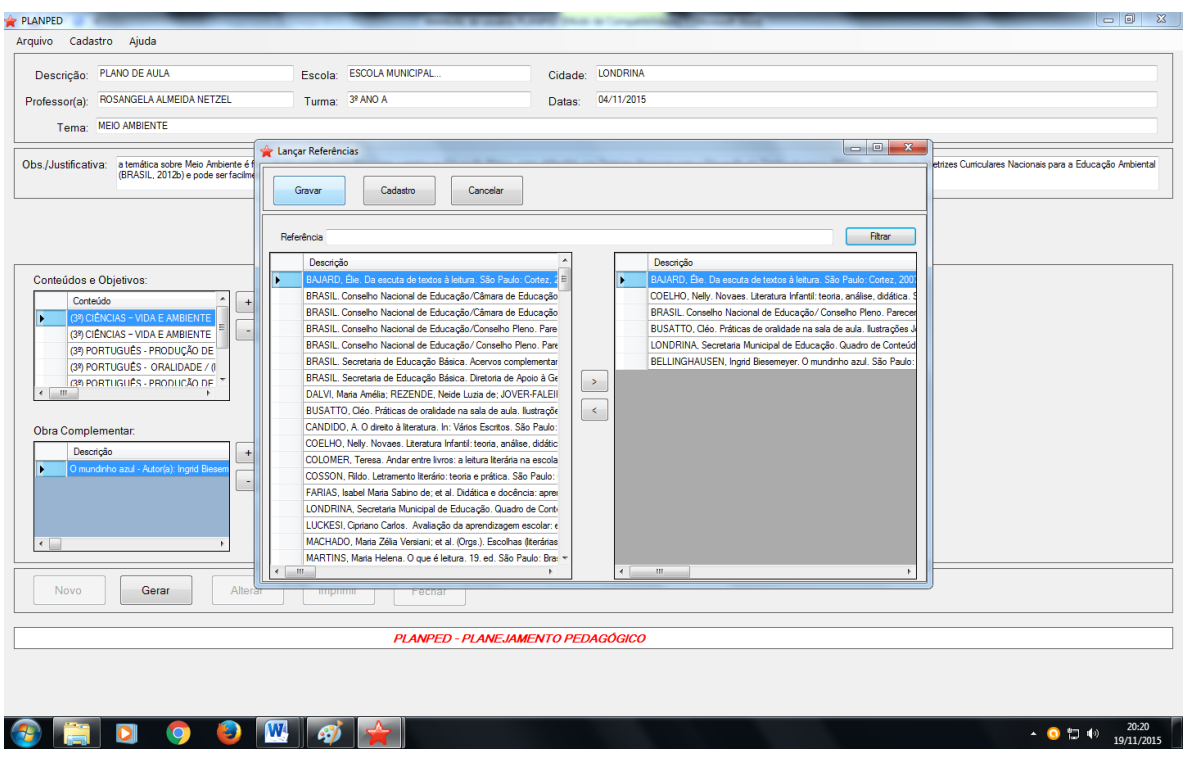

O *Plano de Aula* estará pronto!

Clique em *Gerar*.

Neste momento não aparece nada na tela, aguarde.

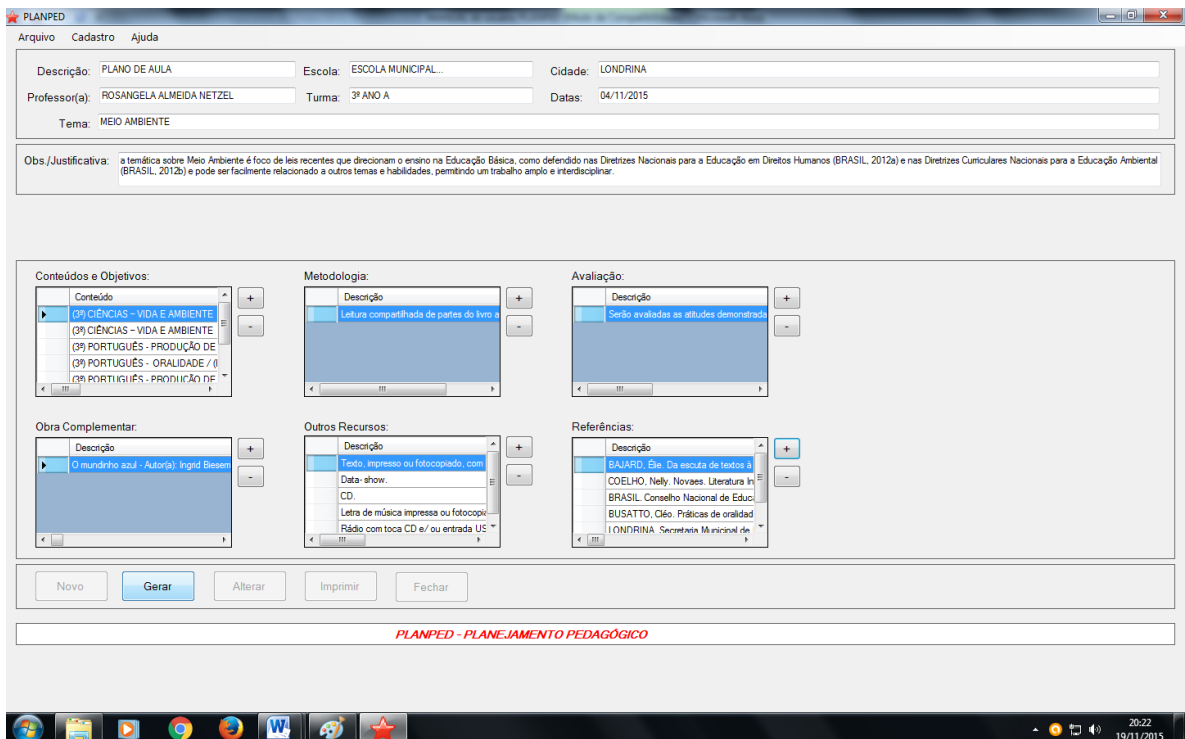

Depois clique em *Imprimir*, para que o relatório apareça na tela. Este processo demora aproximadamente 20 segundos.

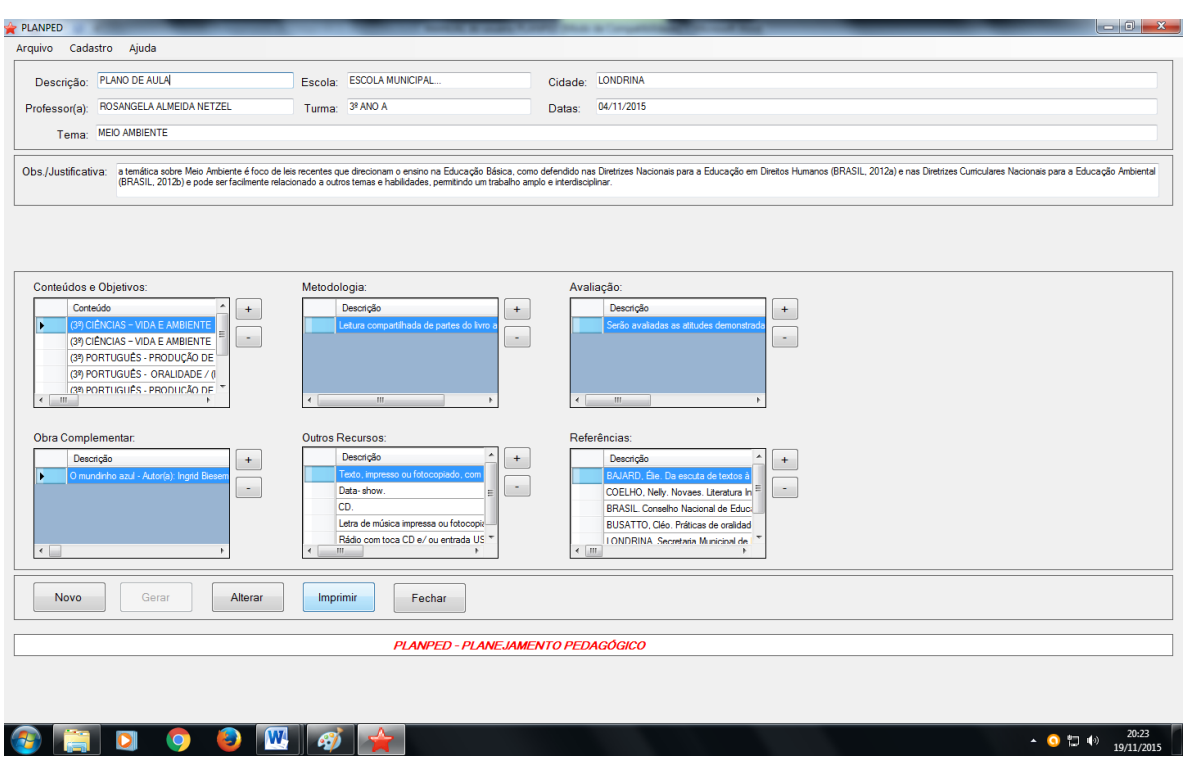

Seu *Plano de Aula* aparecerá assim.

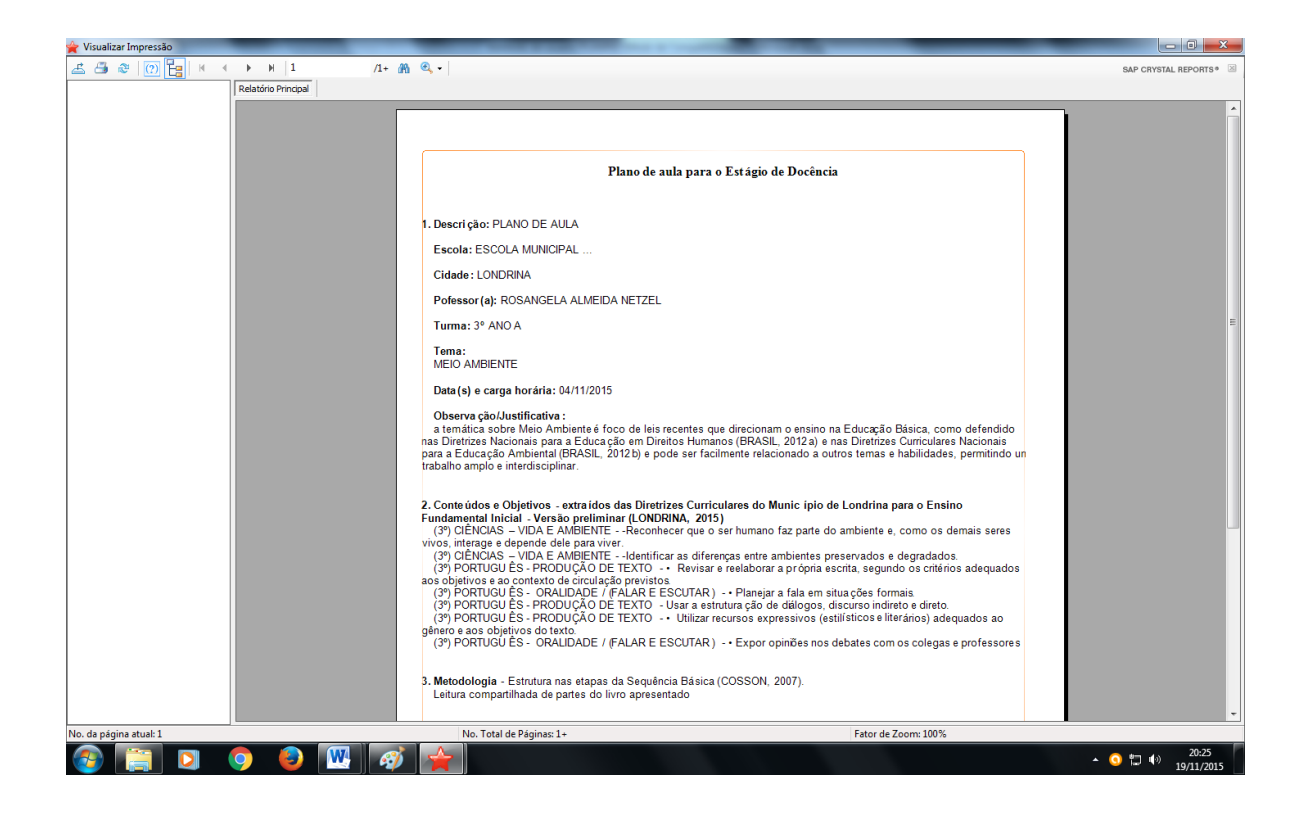

#### 3.4 SALVANDO O PLANO DE AULA

No canto à sua esquerda clique no símbolo descrito na tela abaixo como *Exportar Relatório.*

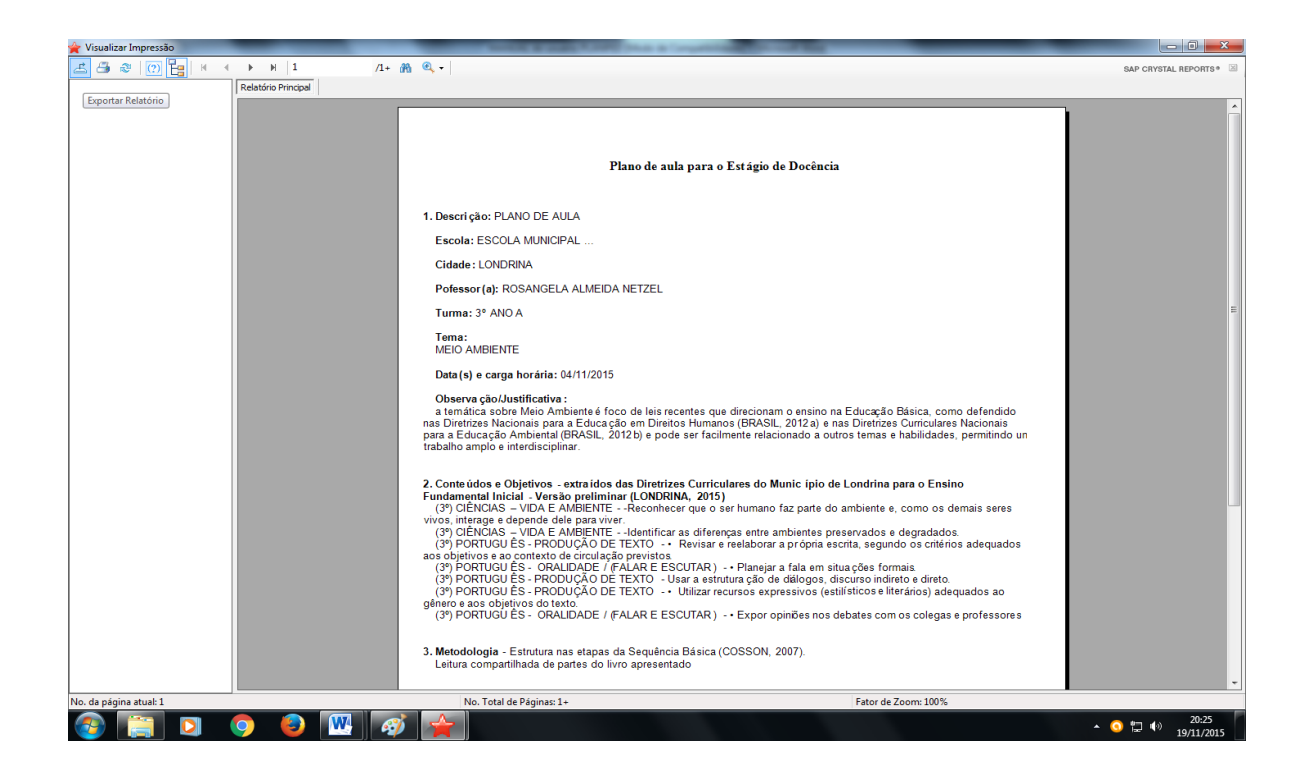

Será dada a opção de *salvar* onde quiser e com o nome que escolher.

\*Importante: na barra *Tipo* deve-se mudar a opção para a que termina com *doc.*

Se não fizer isso, o *Plano de Aula* não vai abrir.

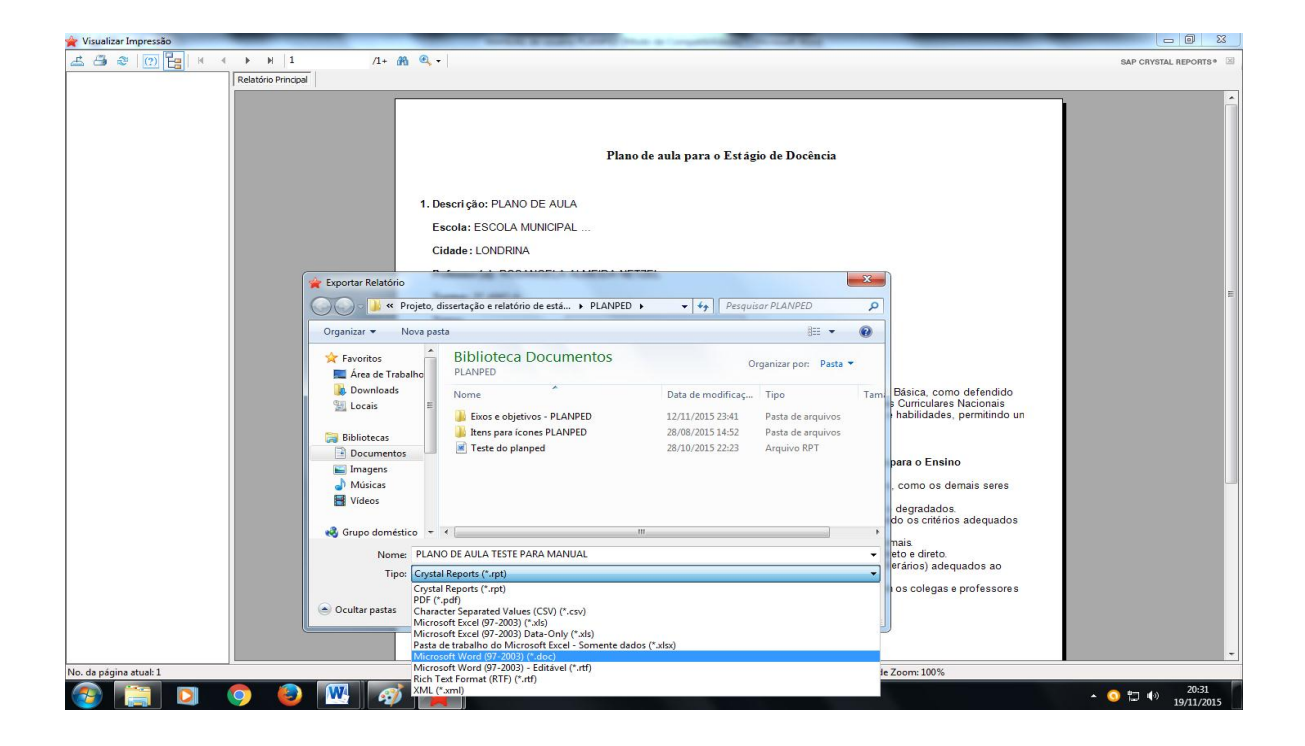

Clique em *Salvar*.

Agora é só localizar no computador o local em que foi salvo.

Abra o arquivo e altere o que desejar antes de imprimir.

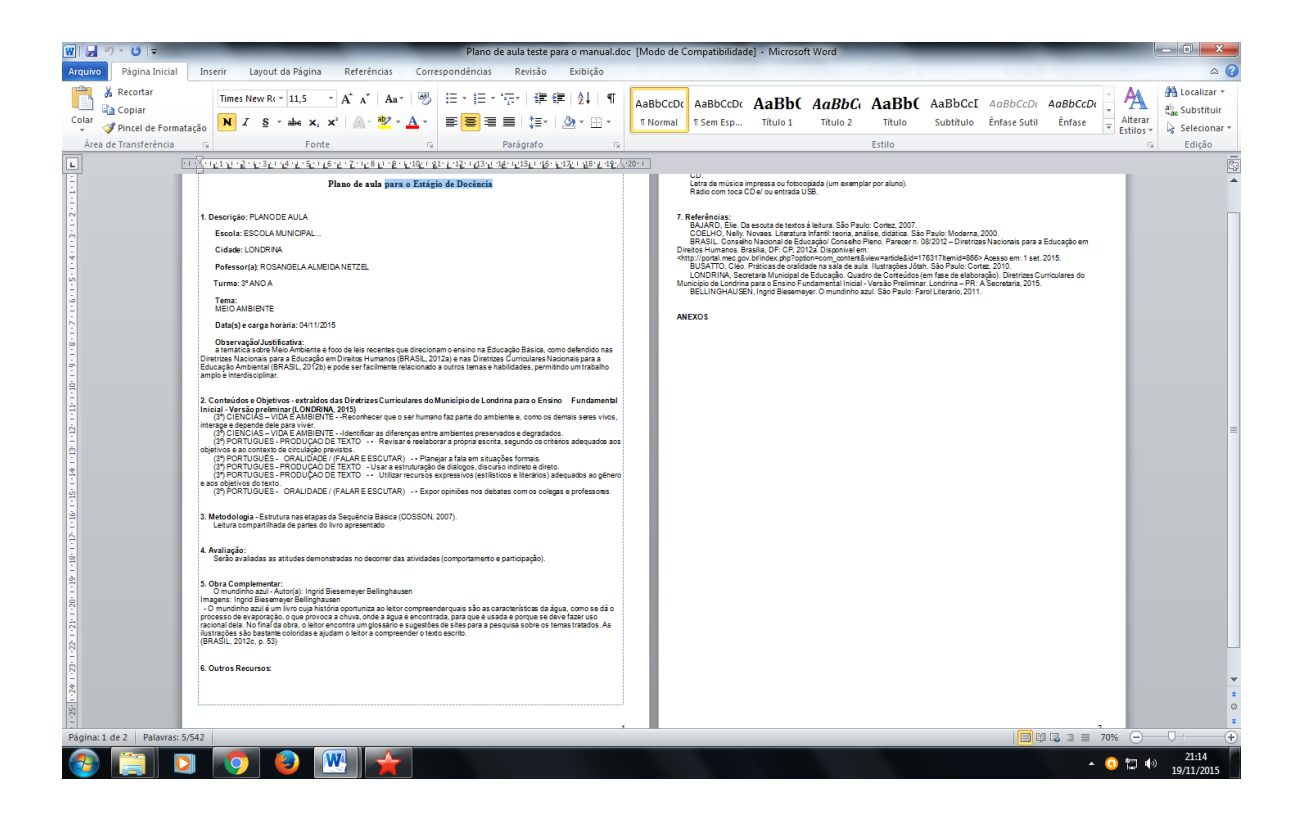

É possível acessar os planejamentos já produzidos na opção *Arquivo* do Programa PLANPED.

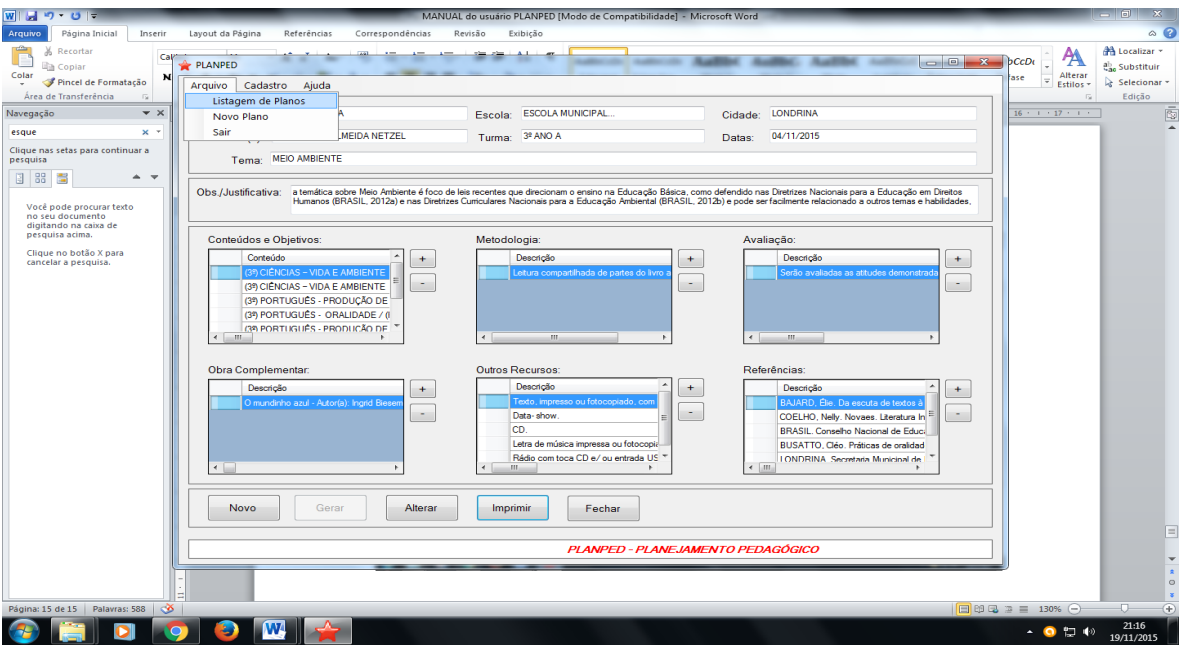

Ao abrir esta tela, basta digitar parte do plano que pretende localizar e clicar em *Filtrar*.

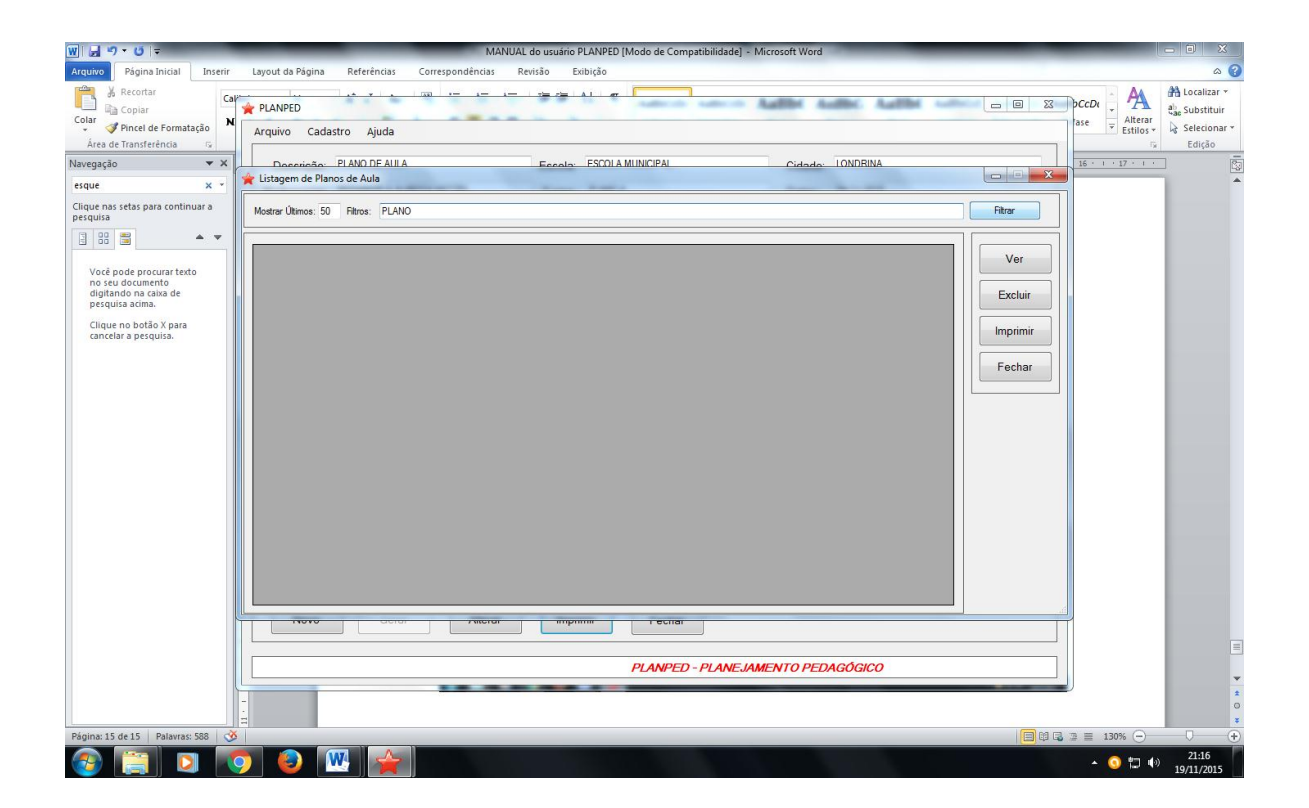

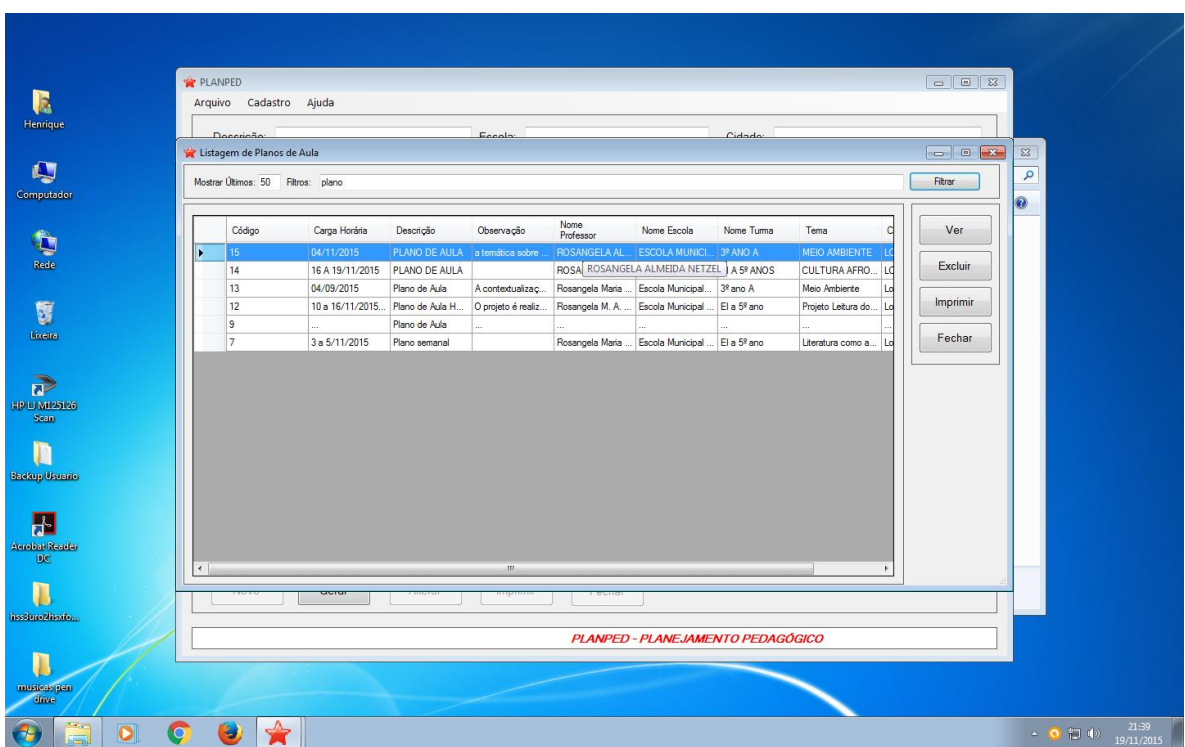

Assim, o usuário poderá *selecionar*, *ver*, *gerar*, *imprimir* e *salvar*.

Se houver alguma dúvida em relação à instalação, configuração ou utilização do PLANPED, pode-se entrar em contato pelo site *www.planped.com*, seja pelo fórum ou pelo *e-mail* lá descritos.

## **REFERÊNCIAS**

BRASIL. Secretaria de Educação Básica. *Acervos complementares:* alfabetização e letramento nas diferentes áreas do conhecimento / Ministério da Educação, Secretaria de Educação Básica. - Brasília: A Secretaria, 2012. Disponível em: [<http://portal.mec.gov.br/index.php?option=com\\_content&view=article&id=15166&Itemid=](http://portal.mec.gov.br/index.php?option=com_content&view=article&id=15166&Itemid=1130) [1130>](http://portal.mec.gov.br/index.php?option=com_content&view=article&id=15166&Itemid=1130) Acesso em: 1 set. 2015.

LONDRINA, Secretaria Municipal de Educação. *Diretrizes Curriculares do Município de Londrina para o Ensino Fundamental Inicial* - Versão Preliminar. Quadro de Conteúdos (em fase de elaboração). Londrina – PR: A Secretaria, 2015.

NETZEL, R. M. A. *Planejamento digital e literatura como elo interdisciplinar:* sonhos possíveis. Dissertação de Mestrado. Londrina – PR: UTFPR, 2016.

NETZEL, R. M. A.; OLIVEIRA; M. M. *Website Planejamento Pedagógico PLANPED.* Disponível em: <http://www.planped.com>. Acesso em: 3 jun. 2016.